# XPS 13 オーナーズマニュアル

コンピュータモデル:XPS 9333 認可モデル:P29G 認可タイプ:P29G003

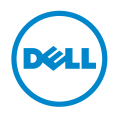

# メモ、注意、警告

■ メモ:コンピュータを使いやすくするための重要な情報を説明しています。

注意:指示に従わない場合、ハードウェアの損傷やデータの損失の可能性があ ることを示しています。

警告:物的損害、怪我、または死亡の原因となる可能性があることを示してい ます。

© 2013 Dell Inc.

2013 - 11 Rev. A00

本書に使用されている商標: Dell™、DELL ロゴ、および XPS™ は Dell Inc. の商標です。Microsoft® および Windows® は米国およびその他の国々における Microsoft Corporation の登録商標 です。Bluetooth® は Bluetooth SIG, Inc. が所有する登録商標で、Dell が使用権を所有します。 Intel® および Intel SpeedStep® は米国およびその他の国々における Intel Corporation の 商 標です。

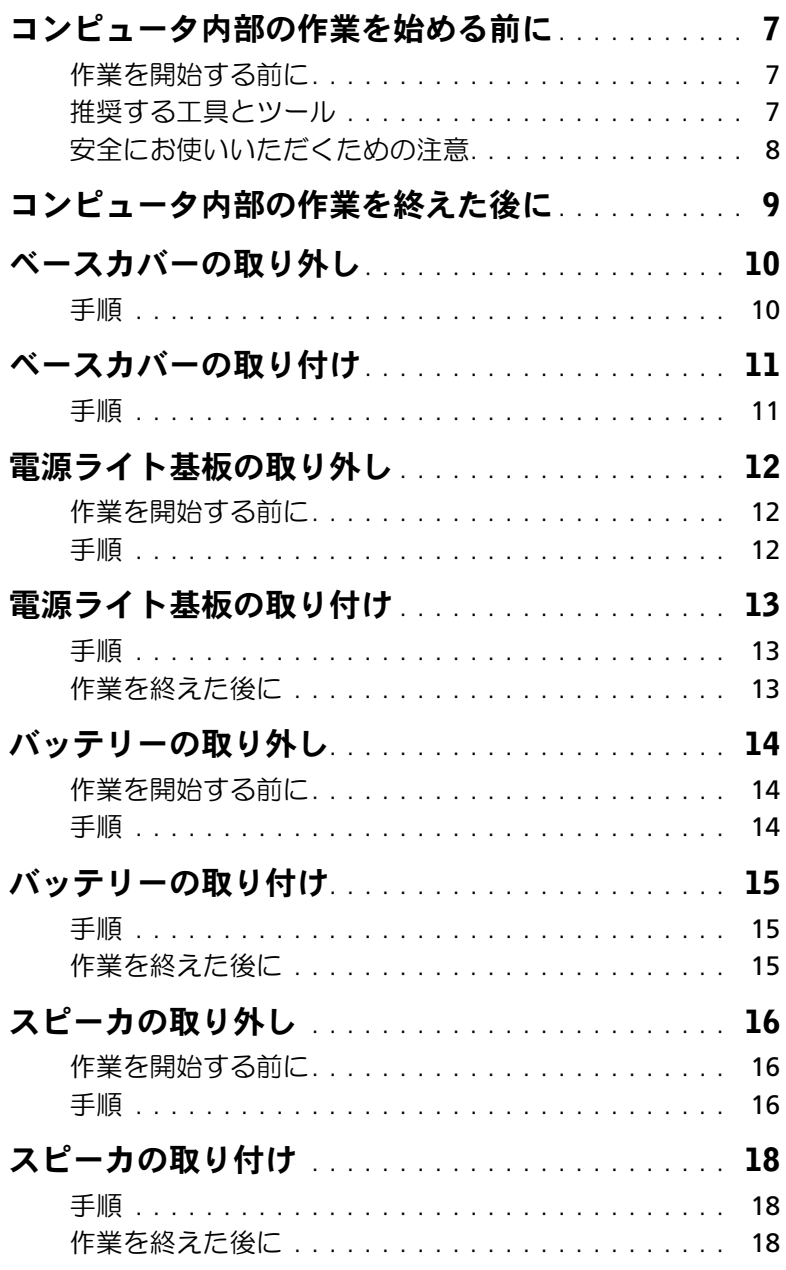

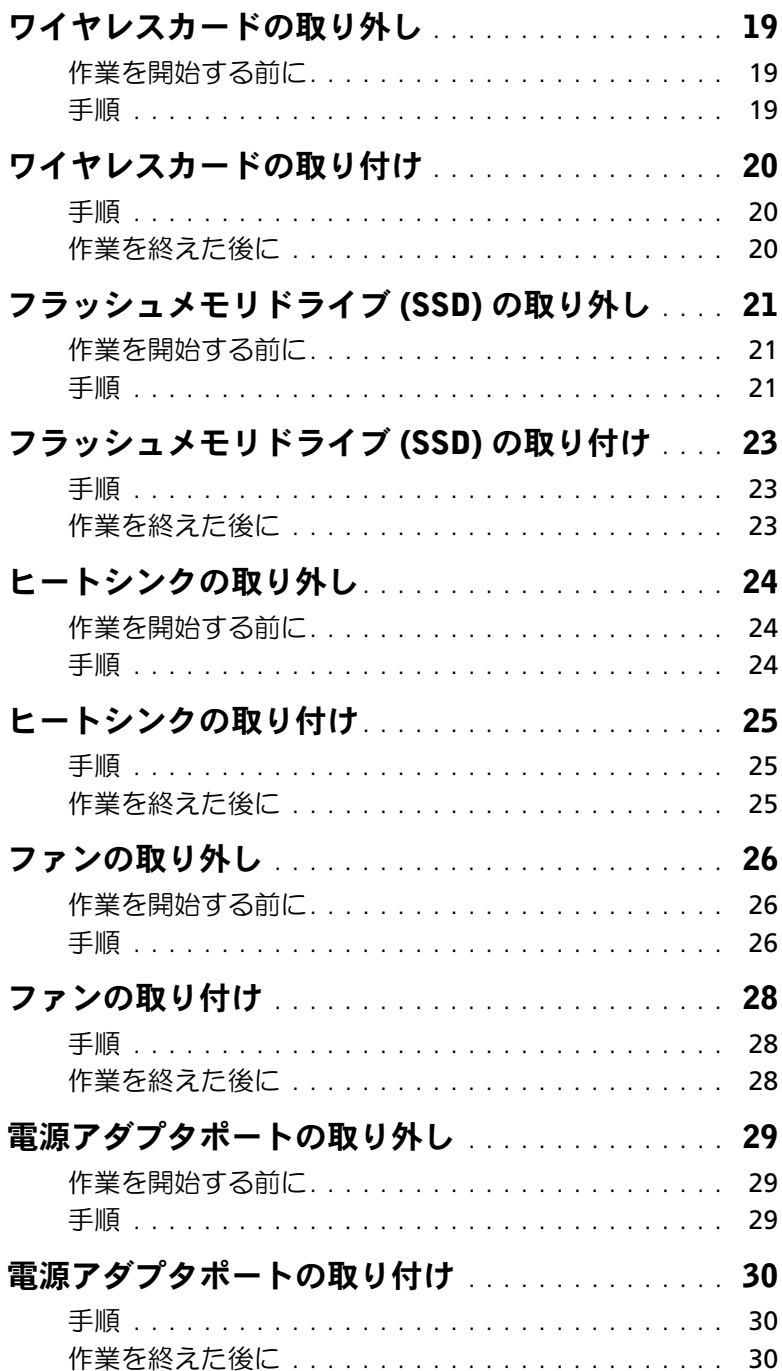

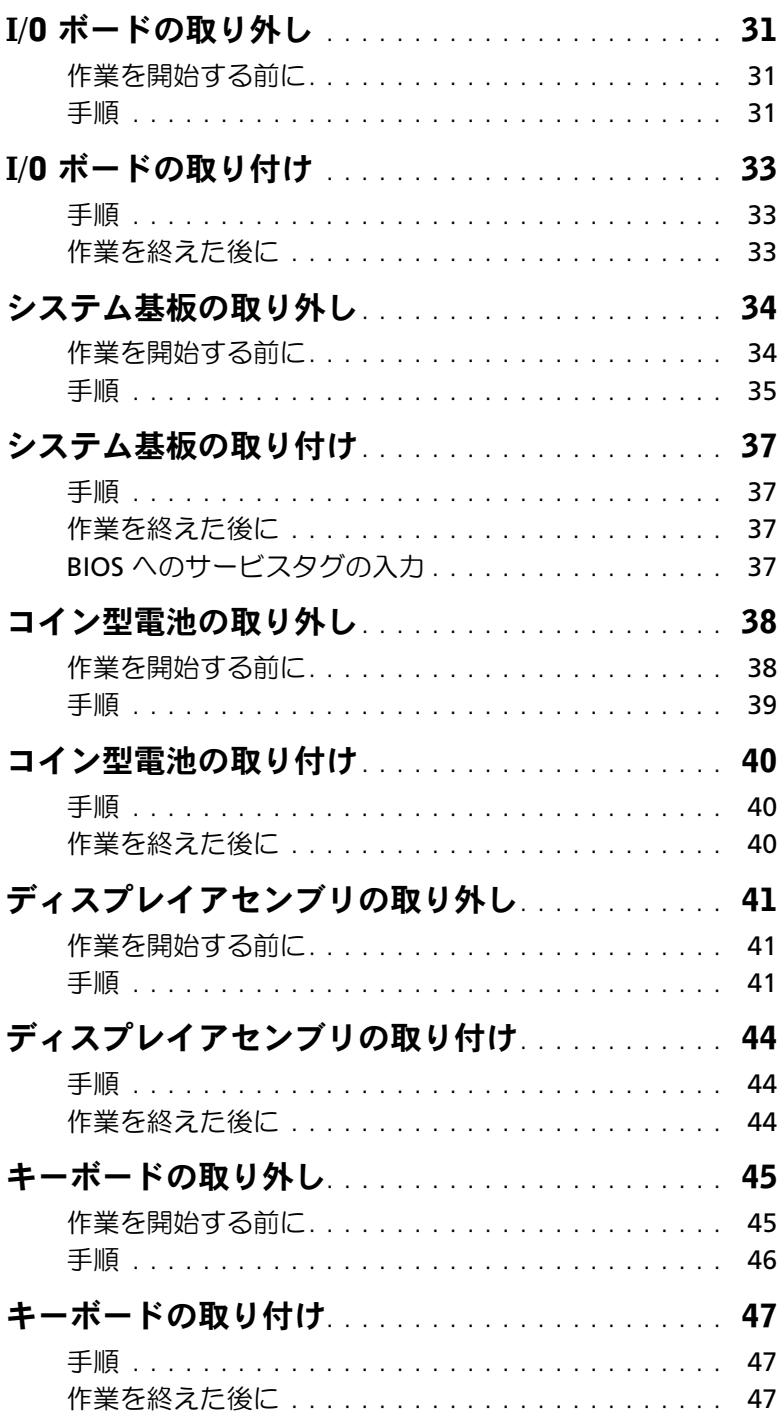

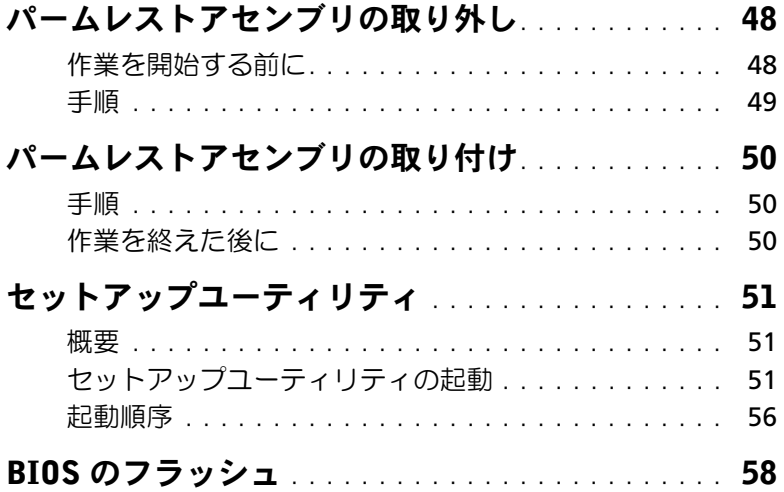

# <span id="page-6-3"></span><span id="page-6-0"></span>コンピュータ内部の作業を始める前に

### <span id="page-6-1"></span>作業を開始する前に

- 注意:データの損失を避けるため、開いているすべてのファイルを保存してから閉じ、 実行中のすべてのプログラムを終了してから、コンピュータの電源を切ります。
	- 1 開いているファイルをすべて保存してから閉じ、実行中のプログラムをすべて終了し て、コンピュータの電源を切ります。
	- 2. コンピュータにインストールされているオペレーティングシステムでの指示に従っ て、コンピュータをシャットダウンします。

Windows 8 の場合:

画面の右上隅または右下隅にカーソルを合わせて、チャームサイドバーを開き、**設定→** 電源 → シャットダウンの順にクリックします。

Windows 7 の場合:

スタート → シャットダウン の順にクリックします。

■ メモ:他のオペレーティングシステムを使用している場合は、該当するシステ ムのマニュアルでシャットダウン方法を参照してください。

- 3 コンピュータがシャットダウンしたら、コンセントから抜きます。
- 4 電源ケーブルや USB ケーブルなどすべてのケーブルをコンピュータから外します。
- 5 コンピュータに接続されているすべての周辺機器を外します。

#### <span id="page-6-2"></span>推奨する工具とツール

本文書で説明する操作には、以下のようなツールが必要です。

- プラスドライバ
- Torx T5 ドライバ
- プラスチックスクライブ

### <span id="page-7-0"></span>安全にお使いいただくための注意

身体の安全を守り、コンピュータを損傷から保護するために、次の安全に関する注意に従ってください。

- 警告:コンピュータ内部の作業を始める前に、お使いのコンピュータに付属している ガイドの安全にお使いいただくための注意事項をお読みください。安全にお使いいた だくための ベストプラクティスの詳細に関しては、規制順守ホームページ dell.com/regulatory\_compliance をご覧ください。
- 警告:コンピュータのカバー または パネルを開ける前に、すべての電源を外してく ださい。コンピュータ内部の作業が完了したら、電源を接続する前にすべてのカバー、 パネル、およびネジを取り付けてください。
- 注意:許可されたサービス技術者以外は、コンピュータカバーを外したりコンピュー タ内の部品に触れないでください。安全にお使いいただくための注意を参照して、 安全上の注意事項に関する詳細な情報を確認し、コンピュータ内部の作業および静電 気放出への対処を行ってください。
- 注意:コンピュータの損傷を避けるため、平らで 清潔な場所で作業を行うようにして ください。
- 注意:コンピュータ内部の部品に触れる前に、コンピュータ背面の金属部など塗装さ れていない金属面に触れて、身体の静電気を除去してください。作業中も、定期的に 塗装されていない金属面に触れて、内蔵コンポーネントを損傷するおそれのある静電 気を逃がしてください。
- 注意:ケーブルを外すときは、コネクタまたはコネクタのプルタブを持ち、ケーブル 自身を引っ張らないでください。一部のケーブルのコネクタ部には、ロックタブや蝶 ネジが付いています。該当するケーブルを外す際には、これらを外す必要があります。 ケーブルを 外すときは、コネクタピンを曲げないように、まっすぐ引き抜いてくだ さい。ケーブルを接続するときは、ポートおよびコネクタの向きが合っていることを 確認してください。
- 注意:コンポーネントおよびカードは、損傷を避けるために端を持つようにしてくだ さい。ピンおよび接合部には触れないでください。

# <span id="page-8-1"></span><span id="page-8-0"></span>コンピュータ内部の作業を終えた後に

- 注意:コンピュータ内部にネジが残っていたり、緩んでいたりすると、コンピュータ に深刻な損傷を与える恐れがあります。
	- 1 すべてのネジを取り付けて、コンピュータ内部にネジが残っていないことを確認し ます。
	- 2 取り外したケーブル、周辺機器、その他の部品をすべて接続してからコンピュータの 作業を行います。
- 3 コンピュータをコンセントに接続します。
- 4 コンピュータの電源を入れます。

# <span id="page-9-2"></span><span id="page-9-0"></span>ベースカバーの取り外し

警告:コンピュータ内部の作業を始める前に、お使いのコンピュータに付属している ガイドの安全にお使いいただくための注意事項を読んで、7 [ページの「コンピュータ](#page-6-3) [内部の作業を始める前に」](#page-6-3)の手順を実行してください。コンピュータ内部の作業が終 了したら、9 [ページの「コンピュータ内部の作業を終えた後に」](#page-8-1)の指示に従ってくだ さい。安全にお使いいただくための ベストプラクティスの詳細に関しては、規制順守 のホームページ (dell.com/regulatory\_compliance) をご覧ください。

- <span id="page-9-1"></span>1 ディスプレイを閉じて、コンピュータを裏返します。
- 2 トルクス 5 ドライバを使用して、ベースカバーをパームレストアセンブリに固定して いるネジを外します。
- 3 コンピュータの背面から始めて、指を使ってベースカバーを引き離します。
- 4 ベースカバーを持ち上げて、パームレストアセンブリから取り外します。

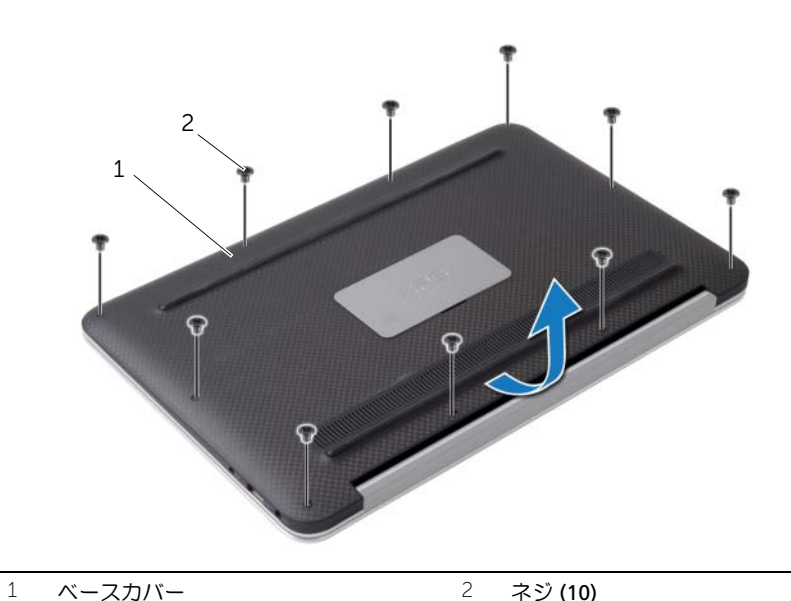

# <span id="page-10-2"></span><span id="page-10-0"></span>ベースカバーの取り付け

警告:コンピュータ内部の作業を始める前に、お使いのコンピュータに付属している ガイドの安全にお使いいただくための注意事項を読んで、7 [ページの「コンピュータ](#page-6-3) [内部の作業を始める前に」](#page-6-3)の手順を実行してください。コンピュータ内部の作業が終 了したら、9 [ページの「コンピュータ内部の作業を終えた後に」](#page-8-1)の指示に従ってくだ さい。安全にお使いいただくための ベストプラクティスの詳細に関しては、規制順守 のホームページ (dell.com/regulatory\_compliance) をご覧ください。

- <span id="page-10-1"></span>1 ベースカバーをパームレストアセンブリに合わせて、所定の 位置に押し込みます。
- 2 トルクス 5 ドライバを使用して、ベースカバーをパームレストアセンブリに固定する ネジを取り付けます。

# <span id="page-11-3"></span><span id="page-11-0"></span>電源ライト基板の取り外し

警告:コンピュータ内部の作業を始める前に、お使いのコンピュータに付属している ガイドの安全にお使いいただくための注意事項を読んで、7 [ページの「コンピュータ](#page-6-3) [内部の作業を始める前に」](#page-6-3)の手順を実行してください。コンピュータ内部の作業が終 了したら、9 [ページの「コンピュータ内部の作業を終えた後に」](#page-8-1)の指示に従ってくだ さい。安全にお使いいただくための ベストプラクティスの詳細に関しては、規制順守 のホームページ (dell.com/regulatory\_compliance) をご覧ください。

### <span id="page-11-1"></span>作業を開始する前に

ベースカバーを取り外します。10 [ページの「ベースカバーの取り外し」](#page-9-2)を参照してください。

- <span id="page-11-2"></span>1 コネクタラッチを持ち上げ、プルタブを使用して電源ライト基板ケーブルをシステム 基板から外します。
- 2 電源ライト基板をパームレストアセンブリに固定しているネジを外します。
- 3 電源ライト基板を持ち上げて、パームレストアセンブリから取り外します。

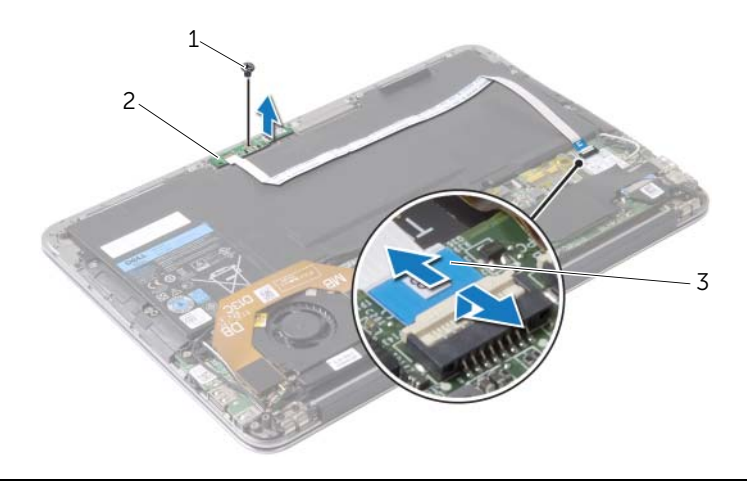

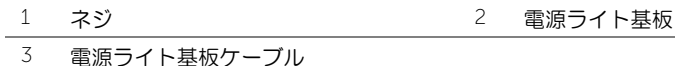

# <span id="page-12-3"></span><span id="page-12-0"></span>電源ライト基板の取り付け

警告:コンピュータ内部の作業を始める前に、お使いのコンピュータに付属している ガイドの安全にお使いいただくための注意事項を読んで、7 [ページの「コンピュータ](#page-6-3) [内部の作業を始める前に」](#page-6-3)の手順を実行してください。コンピュータ内部の作業が終 了したら、9 [ページの「コンピュータ内部の作業を終えた後に」](#page-8-1)の指示に従ってくだ さい。安全にお使いいただくための ベストプラクティスの詳細に関しては、規制順守 のホームページ (dell.com/regulatory\_compliance) をご覧ください。

#### <span id="page-12-1"></span>手順

- 1 電源ライト基板のネジ穴とパームレストアセンブリのネジ穴の位置を合わせます。
- 2 電源ライト基板をパームレストアセンブリに固定するネジを取り付けます。
- 3 電源ライト基板ケーブルをシステム基板のコネクタに差し込み、コネクタラッチを押 し下げてケーブルを固定します。

#### <span id="page-12-2"></span>作業を終えた後に

ベースカバーを取り付けます。11 [ページの「ベースカバーの取り付け」](#page-10-2)を参照してください。

# <span id="page-13-3"></span><span id="page-13-0"></span>バッテリーの取り外し

警告:コンピュータ内部の作業を始める前に、お使いのコンピュータに付属している ガイドの安全にお使いいただくための注意事項を読んで、7 [ページの「コンピュータ](#page-6-3) [内部の作業を始める前に」](#page-6-3)の手順を実行してください。コンピュータ内部の作業が終 了したら、9 [ページの「コンピュータ内部の作業を終えた後に」](#page-8-1)の指示に従ってくだ さい。安全にお使いいただくための ベストプラクティスの詳細に関しては、規制順守 のホームページ (dell.com/regulatory\_compliance) をご覧ください。

### <span id="page-13-1"></span>作業を開始する前に

- 1 ベースカバーを取り外します。10 [ページの「ベースカバーの取り外し」](#page-9-2)を参照してく ださい。
- 2 電源ライト基板ケーブルをシステム基板から外します。12 [ページの「電源ライト基板](#page-11-3) [の取り外し」を](#page-11-3)参照してください。

- <span id="page-13-2"></span>1 バッテリーケーブルをシステム基板から外します。
- 2 バッテリーをパームレストアセンブリに固定しているネジを外します。
- 3 バッテリーを持ち上げて、パームレストアセンブリから取り外します。

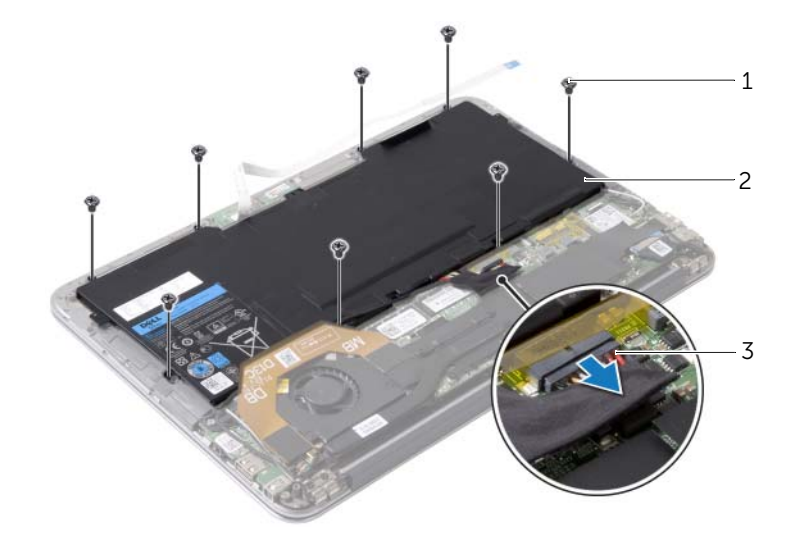

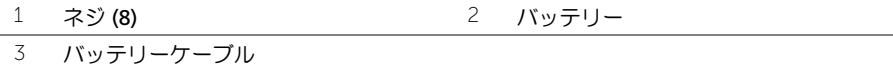

# <span id="page-14-3"></span><span id="page-14-0"></span>バッテリーの取り付け

警告:コンピュータ内部の作業を始める前に、お使いのコンピュータに付属している ガイドの安全にお使いいただくための注意事項を読んで、7 [ページの「コンピュータ](#page-6-3) [内部の作業を始める前に」](#page-6-3)の手順を実行してください。コンピュータ内部の作業が終 了したら、9 [ページの「コンピュータ内部の作業を終えた後に」](#page-8-1)の指示に従ってくだ さい。安全にお使いいただくための ベストプラクティスの詳細に関しては、規制順守 のホームページ (dell.com/regulatory\_compliance) をご覧ください。

#### <span id="page-14-1"></span>手順

- 1 バッテリのネジ穴とパームレストアセンブリのネジ穴の位置を合わせます。
- 2 ネジを取り付けて、バッテリーをパームレストアセンブリに固定します。
- 3 バッテリケーブルをシステム基板に接続します。

- <span id="page-14-2"></span>1 電源ライト基板ケーブルをシステム基板に接続します。13 [ページの「電源ライト基板](#page-12-3) の取り付け | を参照してください。
- 2 ベースカバーを取り付けます。11 [ページの「ベースカバーの取り付け」](#page-10-2)を参照してく ださい。

# <span id="page-15-3"></span><span id="page-15-0"></span>スピーカの取り外し

警告:コンピュータ内部の作業を始める前に、お使いのコンピュータに付属している ガイドの安全にお使いいただくための注意事項を読んで、7 [ページの「コンピュータ](#page-6-3) [内部の作業を始める前に」](#page-6-3)の手順を実行してください。コンピュータ内部の作業が終 了したら、9 [ページの「コンピュータ内部の作業を終えた後に」](#page-8-1)の指示に従ってくだ さい。安全にお使いいただくための ベストプラクティスの詳細に関しては、規制順守 のホームページ (dell.com/regulatory\_compliance) をご覧ください。

### <span id="page-15-1"></span>作業を開始する前に

- 1 ベースカバーを取り外します。10 [ページの「ベースカバーの取り外し」](#page-9-2)を参照してく ださい。
- 2 電源ライト基板ケーブルをシステム基板から外します。12 [ページの「電源ライト基板](#page-11-3) [の取り外し」を](#page-11-3)参照してください。
- 3 バッテリーを取り外します。14 [ページの「バッテリーの取り外し」を](#page-13-3)参照してくだ さい。

#### <span id="page-15-2"></span>手順

1 I/O ケーブルを I/O ボードとシステム基板から外します。

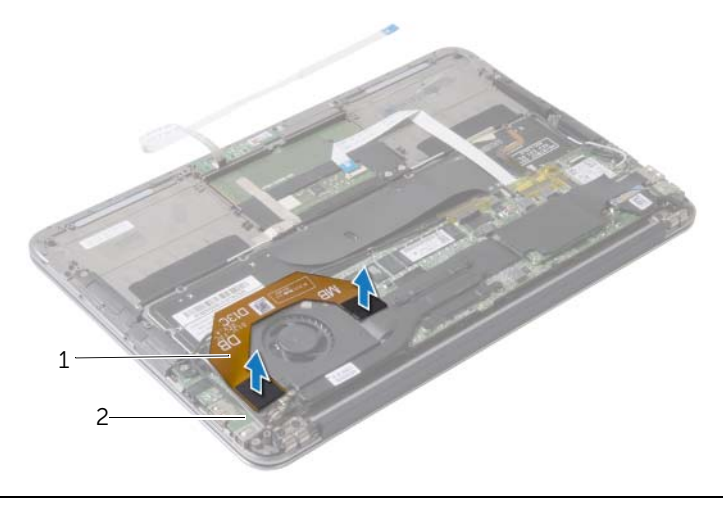

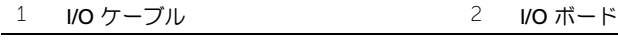

- 2 左スピーカケーブルを I/O ボードから外します。
- 3 ワイヤレスカードのケーブルを左スピーカの配線ガイドから外します。
- 4 左スピーカをパームレストアセンブリに固定しているネジを外します。

5 左スピーカを持ち上げて、パームレストアセンブリから取り外します。

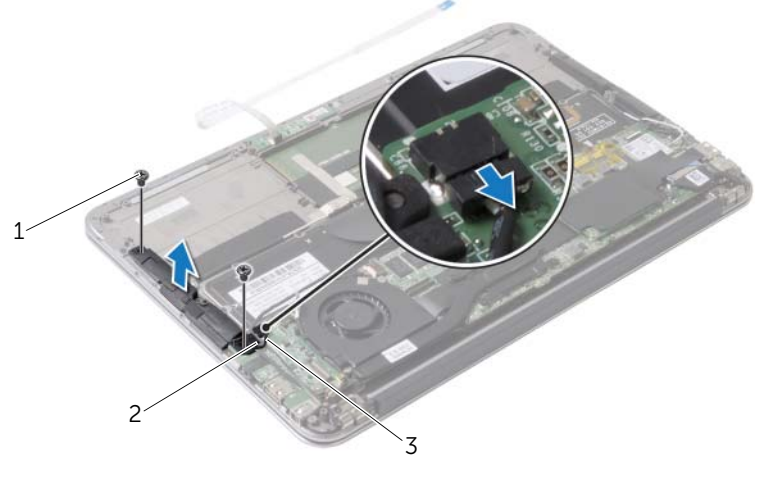

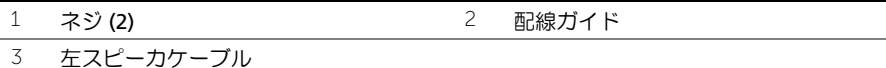

- ワイヤレスカードのケーブルを右スピーカの配線ガイドから外します。
- 7 右スピーカケーブルをシステム基板から外します。
- 右スピーカをパームレストアセンブリに固定しているネジを外します。
- 右スピーカを持ち上げて、パームレストアセンブリから取り外します。

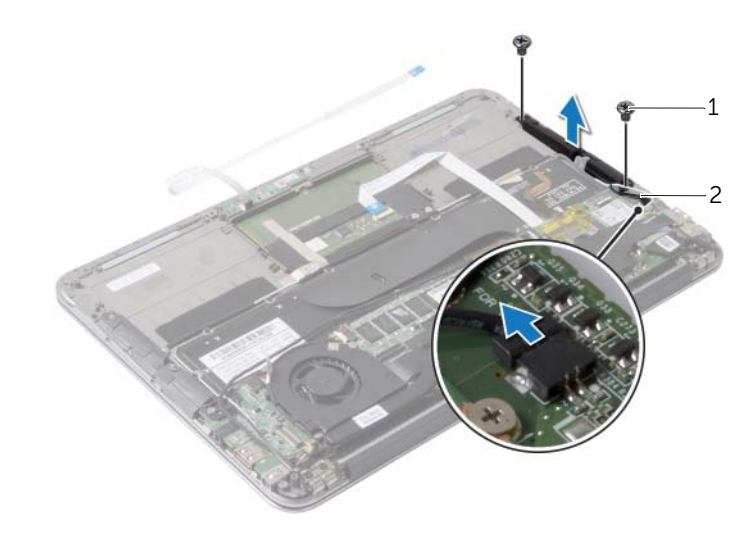

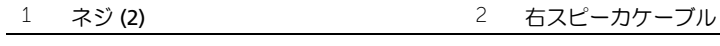

# <span id="page-17-3"></span><span id="page-17-0"></span>スピーカの取り付け

警告:コンピュータ内部の作業を始める前に、お使いのコンピュータに付属している ガイドの安全にお使いいただくための注意事項を読んで、7 [ページの「コンピュータ](#page-6-3) [内部の作業を始める前に」](#page-6-3)の手順を実行してください。コンピュータ内部の作業が終 了したら、9 [ページの「コンピュータ内部の作業を終えた後に」](#page-8-1)の指示に従ってくだ さい。安全にお使いいただくための ベストプラクティスの詳細に関しては、規制順守 のホームページ (dell.com/regulatory\_compliance) をご覧ください。

#### <span id="page-17-1"></span>手順

- 1 左スピーカのネジ穴とパームレスト アセンブリのネジ穴の位置を合わせます。
- 2 左スピーカをパームレスト アセンブリに固定するネジを取り付けます。
- 3 ワイヤレスカードのケーブルを左スピーカの配線ガイドに沿って配線します。
- 4 左スピーカのケーブルを I/O ボードのコネクタに接続します。
- 5 I/O ケーブルを I/O ボードとシステム 基板に接続します。
- 6 右スピーカのネジ穴とパームレスト アセンブリのネジ穴の位置を合わせます。
- 7 右スピーカをパームレストアセンブリに固定するネジを取り付けます。
- 8 右スピーカケーブルをシステム基板に接続します。
- 9 ワイヤレスカードのケーブルを右スピーカの配線ガイドに沿って配線します。

- <span id="page-17-2"></span>1 バッテリーを取り付けます。15 [ページの「バッテリーの取り付け」を](#page-14-3)参照してくだ さい。
- 2 電源ライト基板ケーブルをシステム基板に接続します。13 [ページの「電源ライト基板](#page-12-3) [の取り付け」](#page-12-3)を参照してください。
- 3 ベースカバーを取り付けます。11 [ページの「ベースカバーの取り付け」を](#page-10-2)参照してく ださい。

# <span id="page-18-3"></span><span id="page-18-0"></span>ワイヤレスカードの取り外し

警告:コンピュータ内部の作業を始める前に、お使いのコンピュータに付属している ガイドの安全にお使いいただくための注意事項を読んで、7 [ページの「コンピュータ](#page-6-3) [内部の作業を始める前に」](#page-6-3)の手順を実行してください。コンピュータ内部の作業が終 了したら、9 [ページの「コンピュータ内部の作業を終えた後に」](#page-8-1)の指示に従ってくだ さい。安全にお使いいただくための ベストプラクティスの詳細に関しては、規制順守 のホームページ (dell.com/regulatory\_compliance) をご覧ください。

## <span id="page-18-1"></span>作業を開始する前に

- 1 ベースカバーを取り外します。10 [ページの「ベースカバーの取り外し」](#page-9-2)を参照してく ださい。
- 2 電源ライト基板ケーブルをシステム基板から外します。12 [ページの「電源ライト基板](#page-11-3) [の取り外し」を](#page-11-3)参照してください。
- 3 バッテリーを取り外します。14 [ページの「バッテリーの取り外し」を](#page-13-3)参照してくだ さい。

#### <span id="page-18-2"></span>手順

- 1 ワイヤレスカードケーブルをワイヤレスカードから外します。
- 2 ワイヤレスカードをシステム基板に固定しているネジを外します。
- 3 ワイヤレスカードをスライドさせて、ワイヤレスカードコネクタから取り外します。

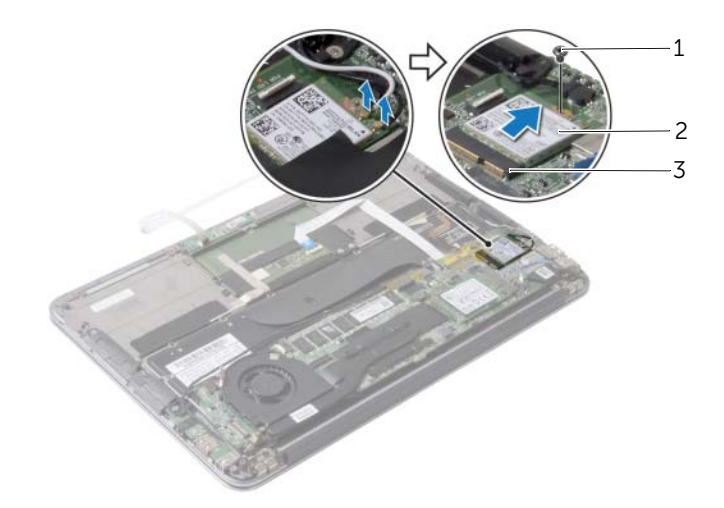

1 ネジ 2 ワイヤレスカード

3 ワイヤレスカードコネクタ

# <span id="page-19-3"></span><span id="page-19-0"></span>ワイヤレスカードの取り付け

警告:コンピュータ内部の作業を始める前に、お使いのコンピュータに付属している ガイドの安全にお使いいただくための注意事項を読んで、7 [ページの「コンピュータ](#page-6-3) [内部の作業を始める前に」](#page-6-3)の手順を実行してください。コンピュータ内部の作業が終 了したら、9 [ページの「コンピュータ内部の作業を終えた後に」](#page-8-1)の指示に従ってくだ さい。安全にお使いいただくための ベストプラクティスの詳細に関しては、規制順守 のホームページ (dell.com/regulatory\_compliance) をご覧ください。

#### <span id="page-19-1"></span>手順

- 1 ワイヤレスカードの切り込みをワイヤレスカードコネクタのタブに合わせます。
- 注意:ワイヤレスカードへの損傷を避けるため、ケーブルをカードの下に置かないで ください。
- 2 ワイヤレスカードを斜めにしてワイヤレスカードコネクタに差し込みます。
- 3 ワイヤレスカードの一方の端を押し下げて、ワイヤレスカードをシステム 基板に固定 するネジを取り付けます。
- 4 ワイヤレスカードケーブルをワイヤレスカードに接続します。 次の表に、コンピュータがサポートするワイヤレスカード用ケーブルの色分けを示し ます。

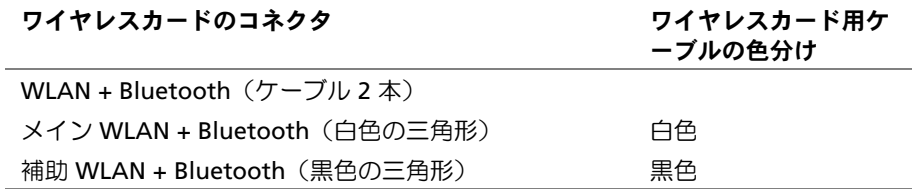

- <span id="page-19-2"></span>1 バッテリーを取り付けます。15 [ページの「バッテリーの取り付け」を](#page-14-3)参照してくだ さい。
- 2 電源ライト基板ケーブルをシステム基板に接続します。13 [ページの「電源ライト基板](#page-12-3) [の取り付け」を](#page-12-3)参照してください。
- 3 ベースカバーを取り付けます。11 [ページの「ベースカバーの取り付け」](#page-10-2)を参照してく ださい。

# <span id="page-20-3"></span><span id="page-20-0"></span>フラッシュメモリドライブ (SSD) の取り外し

- 警告:コンピュータ内部の作業を始める前に、お使いのコンピュータに付属している ガイドの安全にお使いいただくための注意事項を読んで、7 [ページの「コンピュータ](#page-6-3) [内部の作業を始める前に」](#page-6-3)の手順を実行してください。コンピュータ内部の作業が終 了したら、9 [ページの「コンピュータ内部の作業を終えた後に」](#page-8-1)の指示に従ってくだ さい。安全にお使いいただくための ベストプラクティスの詳細に関しては、規制順守 のホームページ (dell.com/regulatory\_compliance) をご覧ください。
- 注意:データの損失を防ぐため、コンピュータの電源が入っている状態、またはス リープ状態のときにフラッシュメモリドライブ (SSD) を取り外さないでください。
- 注意:フラッシュメモリドライブ (SSD) は非常に壊れやすいものです。取り扱う場合 は細心の注意を払ってください。

### <span id="page-20-1"></span>作業を開始する前に

- 1 ベースカバーを取り外します。10 [ページの「ベースカバーの取り外し」](#page-9-2)を参照してく ださい。
- 2 電源ライト基板ケーブルをシステム基板から外します。12 [ページの「電源ライト基板](#page-11-3) [の取り外し」を](#page-11-3)参照してください。
- 3 バッテリーを取り外します。14 [ページの「バッテリーの取り外し」を](#page-13-3)参照してくだ さい。

#### <span id="page-20-2"></span>手順

1 フラッシュメモリドライブ (SSD) に付着しているテープを剥がします。

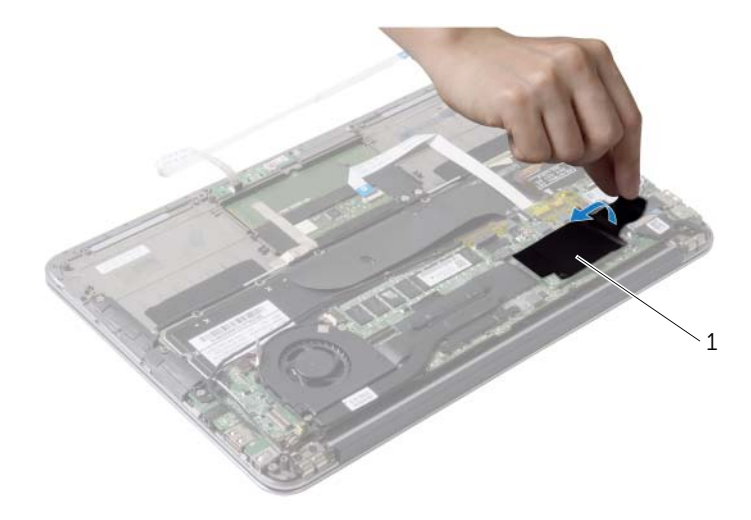

1 テープ

- フラッシュメモリドライブ (SSD) をシステム基板に固定しているネジを外します。
- フラッシュメモリドライブ (SSD) をスライドさせてフラッシュメモリドライブ (SSD) のコネクタから取り外します。

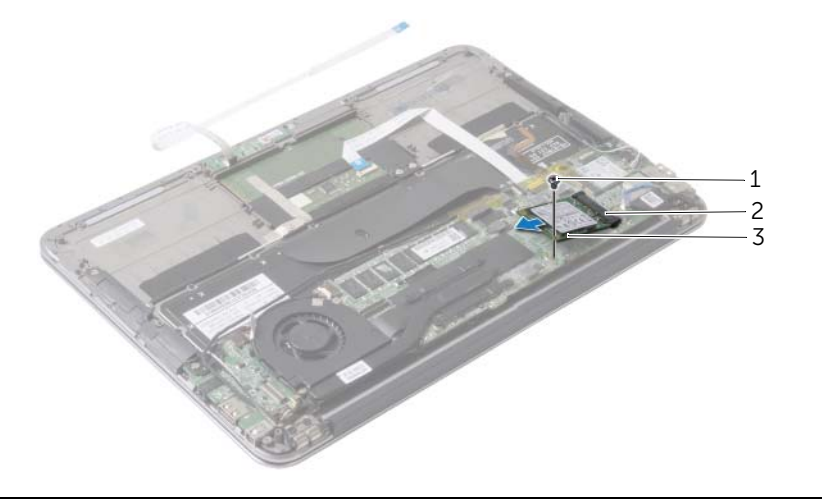

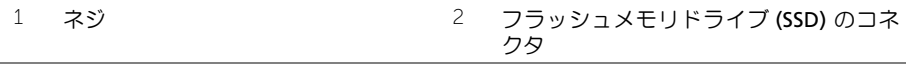

フラッシュメモリドライブ (SSD)

# <span id="page-22-3"></span><span id="page-22-0"></span>フラッシュメモリドライブ (SSD) の取り付け

警告:コンピュータ内部の作業を始める前に、お使いのコンピュータに付属している ガイドの安全にお使いいただくための注意事項を読んで、7 [ページの「コンピュータ](#page-6-3) [内部の作業を始める前に」](#page-6-3)の手順を実行してください。コンピュータ内部の作業が終 了したら、9 [ページの「コンピュータ内部の作業を終えた後に」](#page-8-1)の指示に従ってくだ さい。安全にお使いいただくための ベストプラクティスの詳細に関しては、規制順守 のホームページ (dell.com/regulatory\_compliance) をご覧ください。

#### <span id="page-22-1"></span>手順

- 1 フラッシュメモリドライブ (SSD) の切り込みをフラッシュメモリドライブ (SSD) コネ クタのタブに合わせます。
- 注意:フラッシュメモリドライブ (SSD) を挿入する際は、均等に力を加えてください。 力を加えすぎると、コネクタが損傷する恐れがあります。
- 2 フラッシュメモリドライブ (SSD) を斜めにしてフラッシュメモリドライブ (SSD) コネ クタに差し込みます。
- 3 フラッシュメモリドライブ (SSD) の一方の端を押し下げて、フラッシュメモリドライ ブ (SSD) をシステム基板に固定するネジを取り付けます。
- 4 フラッシュメモリドライブ (SSD) にテープを貼り付けます。

- <span id="page-22-2"></span>1 バッテリーを取り付けます。15 [ページの「バッテリーの取り付け」を](#page-14-3)参照してくだ さい。
- 2 電源ライト基板ケーブルをシステム基板に接続します。13 [ページの「電源ライト基板](#page-12-3) の取り付け | を参照してください。
- 3 ベースカバーを取り付けます。11 [ページの「ベースカバーの取り付け」](#page-10-2)を参照してく ださい。

# <span id="page-23-3"></span><span id="page-23-0"></span>ヒートシンクの取り外し

警告:コンピュータ内部の作業を始める前に、お使いのコンピュータに付属している ガイドの安全にお使いいただくための注意事項を読んで、7 [ページの「コンピュータ](#page-6-3) [内部の作業を始める前に」](#page-6-3)の手順を実行してください。コンピュータ内部の作業が終 了したら、9 [ページの「コンピュータ内部の作業を終えた後に」](#page-8-1)の指示に従ってくだ さい。安全にお使いいただくための ベストプラクティスの詳細に関しては、規制順守 のホームページ (dell.com/regulatory\_compliance) をご覧ください。

### <span id="page-23-1"></span>作業を開始する前に

- 1 ベースカバーを取り外します。10 [ページの「ベースカバーの取り外し」](#page-9-2)を参照してく ださい。
- 2 電源ライト基板ケーブルをシステム基板から外します。12 [ページの「電源ライト基板](#page-11-3) [の取り外し」を](#page-11-3)参照してください。
- 3 バッテリーを取り外します。14 [ページの「バッテリーの取り外し」を](#page-13-3)参照してくだ さい。

#### <span id="page-23-2"></span>手順

- 1 ヒートシンク上に表示されている順番に従って、ヒートシンクをシステム基板に固定 している拘束ネジを緩めます。
- 2 ヒートシンクを持ち上げて、システム基板から取り外します。

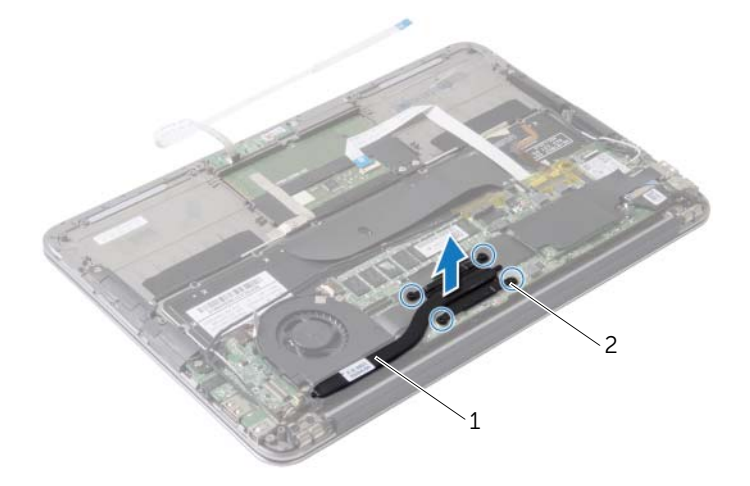

1 ヒートシンク 2 拘束ネジ(4)

# <span id="page-24-3"></span><span id="page-24-0"></span>ヒートシンクの取り付け

警告:コンピュータ内部の作業を始める前に、お使いのコンピュータに付属している ガイドの安全にお使いいただくための注意事項を読んで、7 [ページの「コンピュータ](#page-6-3) [内部の作業を始める前に」](#page-6-3)の手順を実行してください。コンピュータ内部の作業が終 了したら、9 [ページの「コンピュータ内部の作業を終えた後に」](#page-8-1)の指示に従ってくだ さい。安全にお使いいただくための ベストプラクティスの詳細に関しては、規制順守 のホームページ (dell.com/regulatory\_compliance) をご覧ください。

#### <span id="page-24-1"></span>手順

- ■▲ メモ:元のシステム基板とヒートシンクをもう一度一緒に取り付ける場合は、元の サーマルパッドを使用できます。システム基板またはヒートシンクのいずれかを交換 する場合は、熱伝導性を確保するために、キット内のサーマルパッドを使用してくだ さい。
	- 1 ヒートシンクの底面からサーマルグリースを拭き取り、塗り直します。
	- 2 ヒートシンクのネジ穴をシステム基板のネジ穴に合わせます。
	- 3 ヒートシンク上に表示されている順番に従って、ヒートシンクをシステム基板に固定 する拘束ネジを締めます。

- <span id="page-24-2"></span>1 バッテリーを取り付けます。15 [ページの「バッテリーの取り付け」を](#page-14-3)参照してくだ さい。
- 2 電源ライト基板ケーブルをシステム基板に接続します。13 [ページの「電源ライト基板](#page-12-3) [の取り付け」を](#page-12-3)参照してください。
- 3 ベースカバーを取り付けます。11 [ページの「ベースカバーの取り付け」](#page-10-2)を参照してく ださい。

# <span id="page-25-3"></span><span id="page-25-0"></span>ファンの取り外し

警告:コンピュータ内部の作業を始める前に、お使いのコンピュータに付属している ガイドの安全にお使いいただくための注意事項を読んで、7 [ページの「コンピュータ](#page-6-3) [内部の作業を始める前に」](#page-6-3)の手順を実行してください。コンピュータ内部の作業が終 了したら、9 [ページの「コンピュータ内部の作業を終えた後に」](#page-8-1)の指示に従ってくだ さい。安全にお使いいただくための ベストプラクティスの詳細に関しては、規制順守 のホームページ (dell.com/regulatory\_compliance) をご覧ください。

### <span id="page-25-1"></span>作業を開始する前に

- 1 ベースカバーを取り外します。10 [ページの「ベースカバーの取り外し」](#page-9-2)を参照してく ださい。
- 2 電源ライト基板ケーブルをシステム基板から外します。12 [ページの「電源ライト基板](#page-11-3) [の取り外し」を](#page-11-3)参照してください。
- 3 バッテリーを取り外します。14 [ページの「バッテリーの取り外し」を](#page-13-3)参照してくだ さい。

#### <span id="page-25-2"></span>手順

1 I/O ケーブルを I/O ボードとシステム基板から外します。

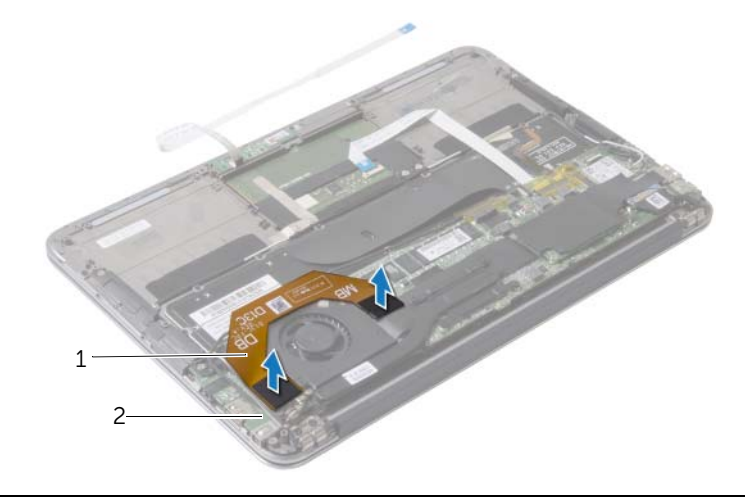

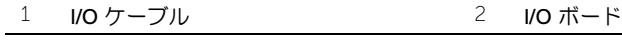

- 2 電源アダプタポートケーブルをシステム基板から外します。
- 3 電源アダプタポートケーブルをファンの配線ガイドから外します。

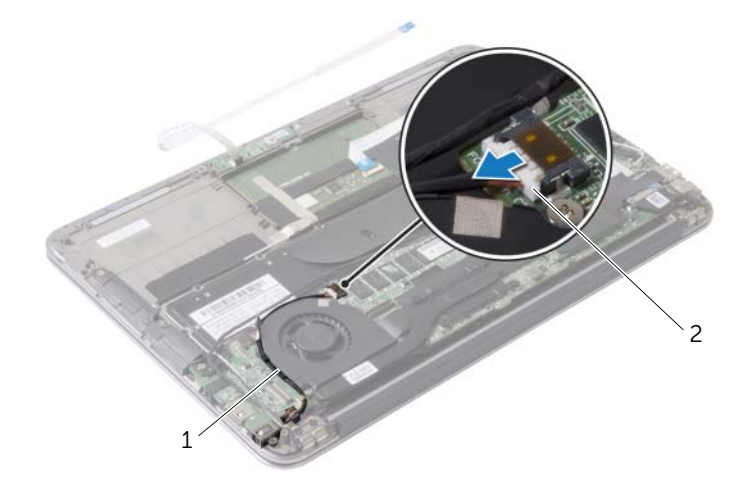

1 配線ガイド 2 電源アダプタポートケーブル

- ファンケーブルを I/O ボードのコネクタから外します。
- 5 ファンをパームレストアセンブリに固定しているネジを外します。
- ファンを持ち上げて、パームレストアセンブリから取り外します。

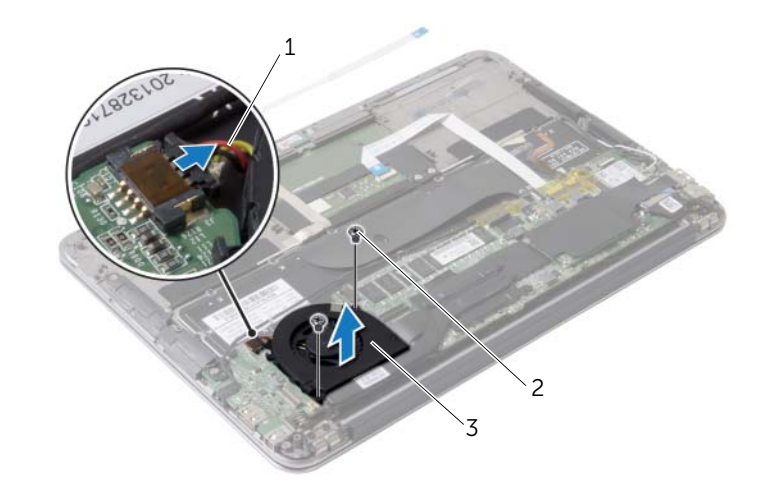

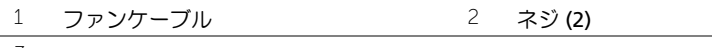

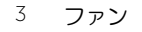

# <span id="page-27-3"></span><span id="page-27-0"></span>ファンの取り付け

警告:コンピュータ内部の作業を始める前に、お使いのコンピュータに付属している ガイドの安全にお使いいただくための注意事項を読んで、7 [ページの「コンピュータ](#page-6-3) [内部の作業を始める前に」](#page-6-3)の手順を実行してください。コンピュータ内部の作業が終 了したら、9 [ページの「コンピュータ内部の作業を終えた後に」](#page-8-1)の指示に従ってくだ さい。安全にお使いいただくための ベストプラクティスの詳細に関しては、規制順守 のホームページ (dell.com/regulatory\_compliance) をご覧ください。

#### <span id="page-27-1"></span>手順

- 1 ファンのネジ穴とパームレストアセンブリのネジ穴の位置を合わせます。
- 2 ファンをパームレストアセンブリに固定するネジを取り付けます。
- **3** ファンケーブルを I/O ボードのコネクタに接続します。
- 4 電源アダプタポートケーブルを ファンの配線ガイドに沿って配線します。
- 5 電源アダプタポートケーブルをシステム基板に接続します。
- 6 I/O ケーブルを I/O ボードとシステム 基板に接続します。

- <span id="page-27-2"></span>1 バッテリーを取り付けます。15 [ページの「バッテリーの取り付け」を](#page-14-3)参照してくだ さい。
- 2 電源ライト基板ケーブルをシステム基板に接続します。13 [ページの「電源ライト基板](#page-12-3) [の取り付け」を](#page-12-3)参照してください。
- 3 ベースカバーを取り付けます。11 [ページの「ベースカバーの取り付け」](#page-10-2)を参照してく ださい。

# <span id="page-28-3"></span><span id="page-28-0"></span>電源アダプタポートの取り外し

警告:コンピュータ内部の作業を始める前に、お使いのコンピュータに付属している ガイドの安全にお使いいただくための注意事項を読んで、7 [ページの「コンピュータ](#page-6-3) [内部の作業を始める前に」](#page-6-3)の手順を実行してください。コンピュータ内部の作業が終 了したら、9 [ページの「コンピュータ内部の作業を終えた後に」](#page-8-1)の指示に従ってくだ さい。安全にお使いいただくための ベストプラクティスの詳細に関しては、規制順守 のホームページ (dell.com/regulatory\_compliance) をご覧ください。

#### <span id="page-28-1"></span>作業を開始する前に

- 1 ベースカバーを取り外します。10 [ページの「ベースカバーの取り外し」](#page-9-2)を参照してく ださい。
- 2 電源ライト基板ケーブルをシステム基板から外します。12 [ページの「電源ライト基板](#page-11-3) [の取り外し」を](#page-11-3)参照してください。
- 3 バッテリーを取り外します。14 [ページの「バッテリーの取り外し」を](#page-13-3)参照してくだ さい。

- <span id="page-28-2"></span>1 ワイヤレスカードケーブルとタッチスクリーンケーブルをディスプレイヒンジの配 線ガイドから外します。
- 2 電源アダプタポートケーブルをシステム基板から外します。
- 3 電源アダプタポートケーブルをファンの配線ガイドから外します。
- 4 電源アダプタポートをパームレストアセンブリに固定しているネジを取り外します。
- 5 電源アダプタポートをゆっくりと持ち上げ、電源アダプタポートケーブルをワイヤレ スカードケーブルの下 から外します。

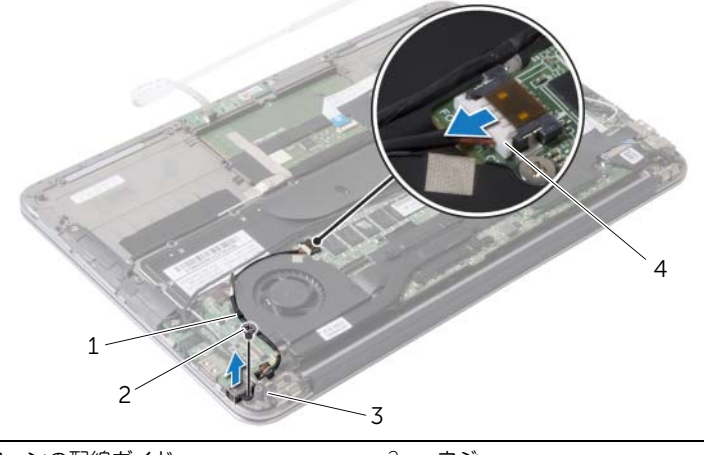

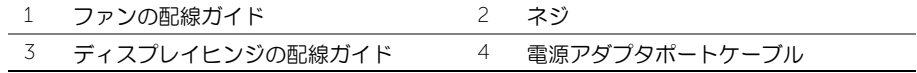

# <span id="page-29-3"></span><span id="page-29-0"></span>電源アダプタポートの取り付け

警告:コンピュータ内部の作業を始める前に、お使いのコンピュータに付属している ガイドの安全にお使いいただくための注意事項を読んで、7 [ページの「コンピュータ](#page-6-3) [内部の作業を始める前に」](#page-6-3)の手順を実行してください。コンピュータ内部の作業が終 了したら、9 [ページの「コンピュータ内部の作業を終えた後に」](#page-8-1)の指示に従ってくだ さい。安全にお使いいただくための ベストプラクティスの詳細に関しては、規制順守 のホームページ (dell.com/regulatory\_compliance) をご覧ください。

#### <span id="page-29-1"></span>手順

- 1 電源アダプタポートのネジ穴をパームレストアセンブリのネジ穴と合わせます。
- 2 電源アダプタポートをパームレストアセンブリに固定するネジを取り付けます。
- 3 電源アダプタポートをワイヤレスカードケーブルの下にスライドさせ、電源アダプタ ポートケーブルをファンの配線ガイドに沿って配線します。
- 4 電源アダプタポートケーブルをシステム基板に接続します。
- 5 ワイヤレスカードケーブルとタッチスクリーンケーブルをディスプレイヒンジの配 線ガイドに沿って配線します。

- <span id="page-29-2"></span>1 バッテリーを取り付けます。15 [ページの「バッテリーの取り付け」を](#page-14-3)参照してくだ さい。
- 2 電源ライト基板ケーブルをシステム基板に接続します。13 [ページの「電源ライト基板](#page-12-3) [の取り付け」を](#page-12-3)参照してください。
- 3 ベースカバーを取り付けます。11 [ページの「ベースカバーの取り付け」](#page-10-2)を参照してく ださい。

# <span id="page-30-3"></span><span id="page-30-0"></span>I/O ボードの取り外し

警告:コンピュータ内部の作業を始める前に、お使いのコンピュータに付属している ガイドの安全にお使いいただくための注意事項を読んで、7 [ページの「コンピュータ](#page-6-3) [内部の作業を始める前に」](#page-6-3)の手順を実行してください。コンピュータ内部の作業が終 了したら、9 [ページの「コンピュータ内部の作業を終えた後に」](#page-8-1)の指示に従ってくだ さい。安全にお使いいただくための ベストプラクティスの詳細に関しては、規制順守 のホームページ (dell.com/regulatory\_compliance) をご覧ください。

### <span id="page-30-1"></span>作業を開始する前に

- 1 ベースカバーを取り外します。10 [ページの「ベースカバーの取り外し」](#page-9-2)を参照してく ださい。
- 2 電源ライト基板ケーブルをシステム基板から外します。12 [ページの「電源ライト基板](#page-11-3) [の取り外し」を](#page-11-3)参照してください。
- 3 バッテリーを取り外します。14 [ページの「バッテリーの取り外し」を](#page-13-3)参照してくだ さい。
- 4 スピーカを取り外します。16 [ページの「スピーカの取り外し」を](#page-15-3)参照してください。
- 5 電源アダプタポートを取り外します。29 [ページの「電源アダプタポートの取り外し」](#page-28-3)を 参照してください。
- 6 ファンを取り外します。26 [ページの「ファンの取り外し」](#page-25-3)を参照してください。

#### <span id="page-30-2"></span>手順

1

1 I/O ケーブルを I/O ボードとシステム基板から外します。

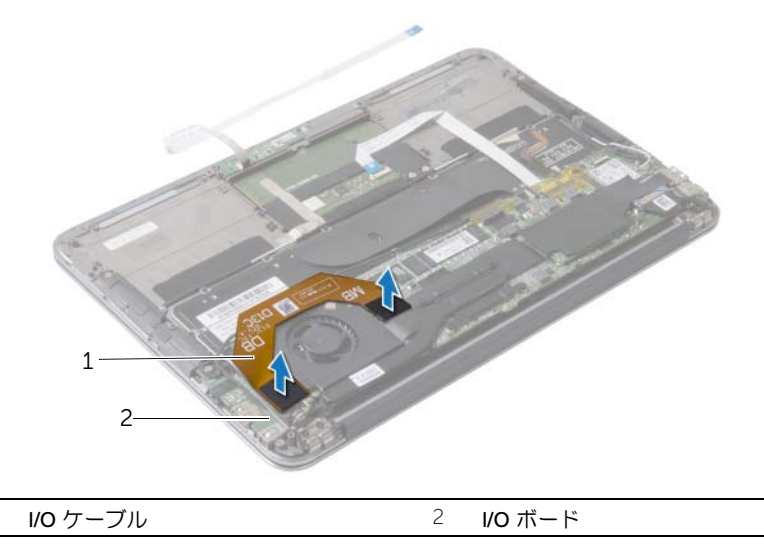

- I/O ボードをパームレストアセンブリに固定しているネジを外します。
- I/O ボードを持ち上げて、パームレストアセンブリから取り外します。

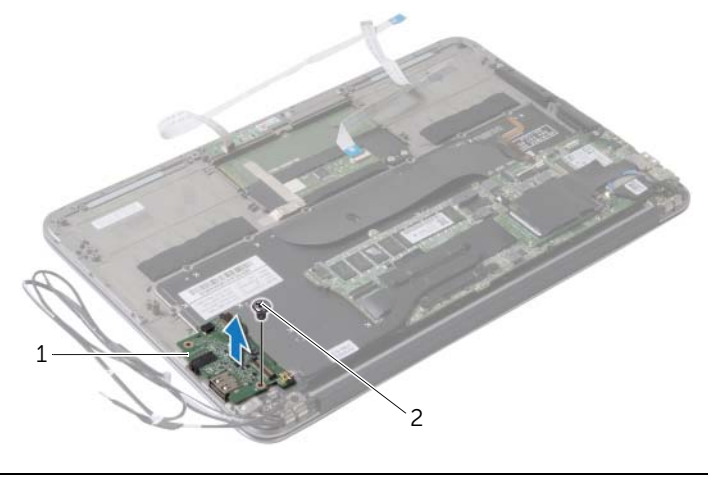

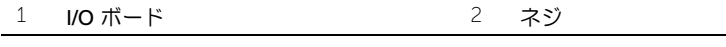

# <span id="page-32-3"></span><span id="page-32-0"></span>I/O ボードの取り付け

警告:コンピュータ内部の作業を始める前に、お使いのコンピュータに付属している ガイドの安全にお使いいただくための注意事項を読んで、7 [ページの「コンピュータ](#page-6-3) [内部の作業を始める前に」](#page-6-3)の手順を実行してください。コンピュータ内部の作業が終 了したら、9 [ページの「コンピュータ内部の作業を終えた後に」](#page-8-1)の指示に従ってくだ さい。安全にお使いいただくための ベストプラクティスの詳細に関しては、規制順守 のホームページ (dell.com/regulatory\_compliance) をご覧ください。

#### <span id="page-32-1"></span>手順

- 1 I/O ボードのネジ穴とパームレスト アセンブリのネジ穴の位置を合わせます。
- 2 I/O ボードをパームレスト アセンブリに固定するネジを取り付けます。

- <span id="page-32-2"></span>1 ファンを取り付けます。28 [ページの「ファンの取り付け」](#page-27-3)を参照してください。
- 2 電源アダプタポートを取り付けます。30 [ページの「電源アダプタポートの取り付け」](#page-29-3)を 参照してください。
- 3 スピーカを取り付けます。18 [ページの「スピーカの取り付け」を](#page-17-3)参照してください。
- 4 バッテリーを取り付けます。15 [ページの「バッテリーの取り付け」を](#page-14-3)参照してくだ さい。
- 5 電源ライト基板ケーブルをシステム基板に接続します。13 [ページの「電源ライト基板](#page-12-3) [の取り付け」を](#page-12-3)参照してください。
- 6 ベースカバーを取り付けます。11 [ページの「ベースカバーの取り付け」](#page-10-2)を参照してく ださい。

# <span id="page-33-2"></span><span id="page-33-0"></span>システム基板の取り外し

警告:コンピュータ内部の作業を始める前に、お使いのコンピュータに付属している ガイドの安全にお使いいただくための注意事項を読んで、7 [ページの「コンピュータ](#page-6-3) [内部の作業を始める前に」](#page-6-3)の手順を実行してください。コンピュータ内部の作業が終 了したら、9 [ページの「コンピュータ内部の作業を終えた後に」](#page-8-1)の指示に従ってくだ さい。安全にお使いいただくための ベストプラクティスの詳細に関しては、規制順守 のホームページ (dell.com/regulatory\_compliance) をご覧ください。

### <span id="page-33-1"></span>作業を開始する前に

- 1 ベースカバーを取り外します。10 [ページの「ベースカバーの取り外し」](#page-9-2)を参照してく ださい。
- 2 電源ライト基板ケーブルをシステム基板から外します。12 [ページの「電源ライト基板](#page-11-3) [の取り外し」を](#page-11-3)参照してください。
- 3 バッテリーを取り外します。14 [ページの「バッテリーの取り外し」を](#page-13-3)参照してくだ さい。
- 4 右スピーカを取り外します。16 [ページの「スピーカの取り外し」を](#page-15-3)参照してください。
- 5 ワイヤレスカードを取り外します。19 [ページの「ワイヤレスカードの取り外し」](#page-18-3)を参 照してください。
- 6 フラッシュメモリドライブ (SSD) を取り外します。21 [ページの「フラッシュメモリド](#page-20-3) ライブ (SSD) [の取り外し」](#page-20-3)を参照してください。
- 7 ヒートシンクを取り外します。24 [ページの「ヒートシンクの取り外し」](#page-23-3)を参照してく ださい。
- 8 ファンを取り外します。26 [ページの「ファンの取り外し」](#page-25-3)を参照してください。

- <span id="page-34-0"></span>**シンモ:システム基板を取り付けると、セットアップユーティリティで行った BIOS へ** の変更はすべて削除されます。システム基板の取り付け後に、BIOS にお使いのコン ピュータのサービスタグを入力し、もう一度希望する変更を行ってください。詳細に 関しては、37 ページの「BIOS [へのサービスタグの入力」](#page-36-4)を参照してください。
- メモ:システム基板を取り付けた後にケーブルを正しく再接続できるよう、システム 基板からケーブルを外す前にコネクタの位置をメモしてください。
- 1 ディスプレイケーブルをシステム基板から外します。
- 2 タッチスクリーンケーブルをシステム基板から外します。
- 3 コネクタラッチを持ち上げて、プルタブを使用しシステム基板のコネクタからタッチ パッドケーブルとキーボードのバックライトケーブルを外します。

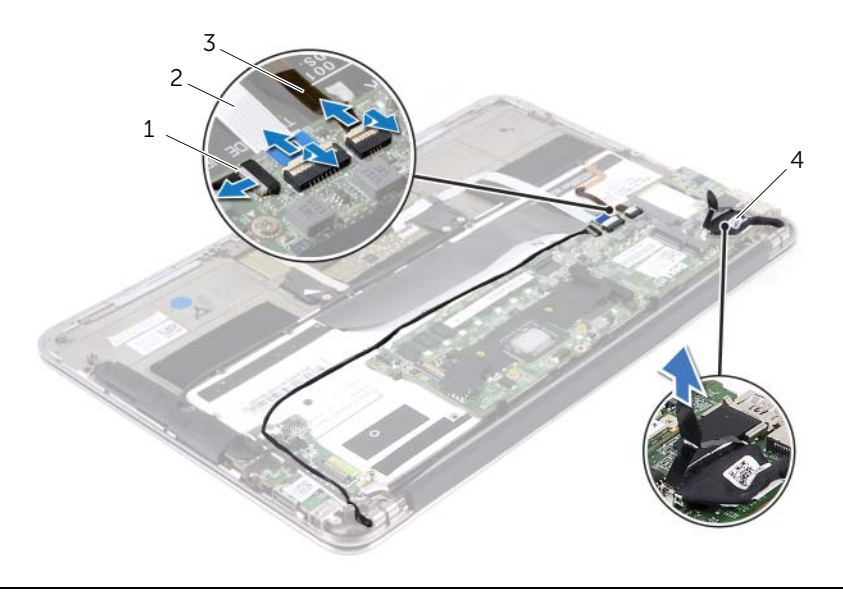

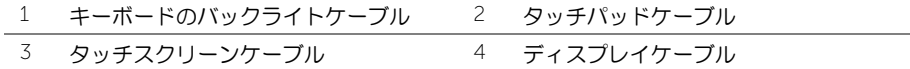

- システム基板をパームレストアセンブリに固定しているネジを外します。
- 5 システム基板を裏返して、パームレストアセンブリ上に配置します。

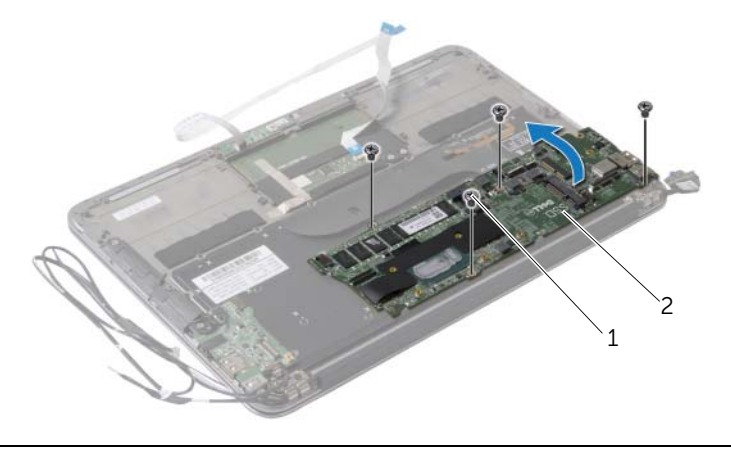

1 ネジ (4) 2 システム基板

コネクタラッチを持ち上げ、キーボードケーブルをシステム基板から外します。

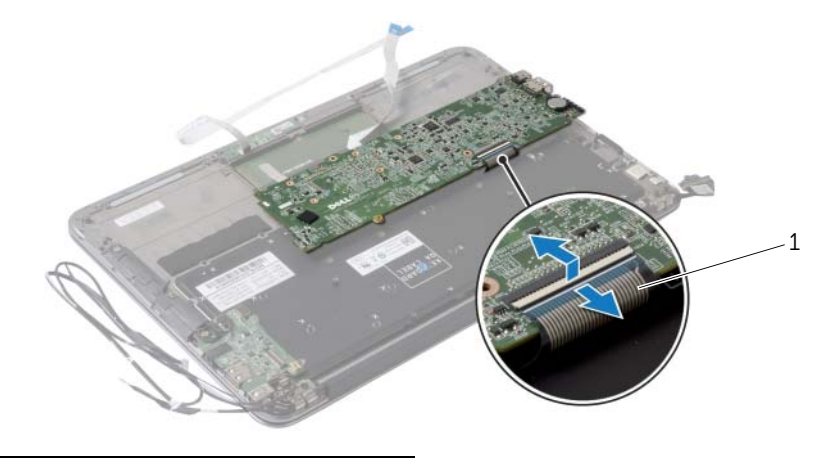

キーボードケーブル

# <span id="page-36-5"></span><span id="page-36-0"></span>システム基板の取り付け

警告:コンピュータ内部の作業を始める前に、お使いのコンピュータに付属している ガイドの安全にお使いいただくための注意事項を読んで、7 [ページの「コンピュータ](#page-6-3) [内部の作業を始める前に」](#page-6-3)の手順を実行してください。コンピュータ内部の作業が終 了したら、9 [ページの「コンピュータ内部の作業を終えた後に」](#page-8-1)の指示に従ってくだ さい。安全にお使いいただくための ベストプラクティスの詳細に関しては、規制順守 のホームページ (dell.com/regulatory\_compliance) をご覧ください。

#### <span id="page-36-1"></span>手順

- 1 キーボードケーブルをシステム基板のキーボードケーブルコネクタに差し込み、コネ クタラッチを押し下げてケーブルを固定します。
- 2 システム基板のネジ穴とパームレストアセンブリのネジ穴の位置を合わせます。
- 3 システム基板をパームレストアセンブリに固定するネジを取り付けます。
- 4 タッチスクリーンケーブルをシステム基板に接続します。
- 5 ディスプレイケーブルをシステム基板に接続します。
- 6 タッチパッドケーブルとキーボードのバックライトケーブルをシステム基板のコネ クタに差し込み、ラッチを押し下げてケーブルを固定します。

### <span id="page-36-2"></span>作業を終えた後に

- 1 ファンを取り付けます。28 [ページの「ファンの取り付け」](#page-27-3)を参照してください。
- 2 ヒートシンクを取り付けます。25 [ページの「ヒートシンクの取り付け」](#page-24-3)を参照してく ださい。
- 3 フラッシュメモリドライブ (SSD) を取り付けます。23 [ページの「フラッシュメモリド](#page-22-3) ライブ (SSD) [の取り付け」](#page-22-3)を参照してください。
- 4 ワイヤレスミニカードを取り付けます。20 [ページの「ワイヤレスカードの取り付け」を](#page-19-3) 参照してください。
- 5 右スピーカを取り付けます。18 [ページの「スピーカの取り付け」](#page-17-3)を参照してください。
- 6 バッテリーを取り付けます。15 [ページの「バッテリーの取り付け」を](#page-14-3)参照してください。
- 7 電源ライト基板ケーブルをシステム基板に接続します。13 [ページの「電源ライト基板](#page-12-3) [の取り付け」を](#page-12-3)参照してください。
- 8 ベースカバーを取り付けます。11 [ページの「ベースカバーの取り付け」](#page-10-2)を参照してく ださい。

### <span id="page-36-4"></span><span id="page-36-3"></span>BIOS へのサービスタグの入力

- 1 コンピュータの電源を入れます。
- 2 POST 中に <F2> を押してセットアップユーティリティを起動します。
- 3 メインタブを選択し、Service Tag Setting (サービスタグ設定) フィールドにサービ スタグを入力します。

# <span id="page-37-0"></span>コイン型電池の取り外し

- 警告:コンピュータ内部の作業を始める前に、お使いのコンピュータに付属している ガイドの安全にお使いいただくための注意事項を読んで、7 [ページの「コンピュータ](#page-6-3) [内部の作業を始める前に」](#page-6-3)の手順を実行してください。コンピュータ内部の作業が終 了したら、9 [ページの「コンピュータ内部の作業を終えた後に」](#page-8-1)の指示に従ってくだ さい。安全にお使いいただくための ベストプラクティスの詳細に関しては、規制順守 のホームページ (dell.com/regulatory\_compliance) をご覧ください。
- 警告:バッテリーが適切に取り付けられていないと、爆発する恐れがあります。バッ テリーを交換する場合は、同一または同等のタイプのバッテリーのみを使用してくだ さい。使用済みのバッテリーは、製造元の指示に従って廃棄してください。
- 注意:コイン型電池を取り外すと、BIOS の設定がデフォルト状態にリセットされます。 コイン型 電池を取り外す前の BIOS の設定を書き留めておくことをお勧め します。

### <span id="page-37-1"></span>作業を開始する前に

- 1 ベースカバーを取り外します。10 [ページの「ベースカバーの取り外し」](#page-9-2)を参照してく ださい。
- 2 電源ライト基板ケーブルをシステム基板から外します。12 [ページの「電源ライト基板](#page-11-3) [の取り外し」を](#page-11-3)参照してください。
- 3 バッテリーを取り外します。14 [ページの「バッテリーの取り外し」を](#page-13-3)参照してくだ さい。
- 4 ワイヤレスカードを取り外します。19 [ページの「ワイヤレスカードの取り外し」](#page-18-3)を参 照してください。
- 5 フラッシュメモリドライブ (SSD) を取り外します。21 [ページの「フラッシュメモリド](#page-20-3) ライブ (SSD) [の取り外し」](#page-20-3)を参照してください。
- 6 ヒートシンクを取り外します。24 [ページの「ヒートシンクの取り外し」](#page-23-3)を参照してく ださい。
- 7 ファンを取り外します。26 [ページの「ファンの取り外し」](#page-25-3)を参照してください。
- 8 システム基板を取り外します。34 [ページの「システム基板の取り外し」](#page-33-2)を参照してく ださい。

# <span id="page-38-0"></span>手順

プラスチックスクライブを使用して、注意しながらコイン型電池をシステム基板のバッテリーソケッ トから取り出します。

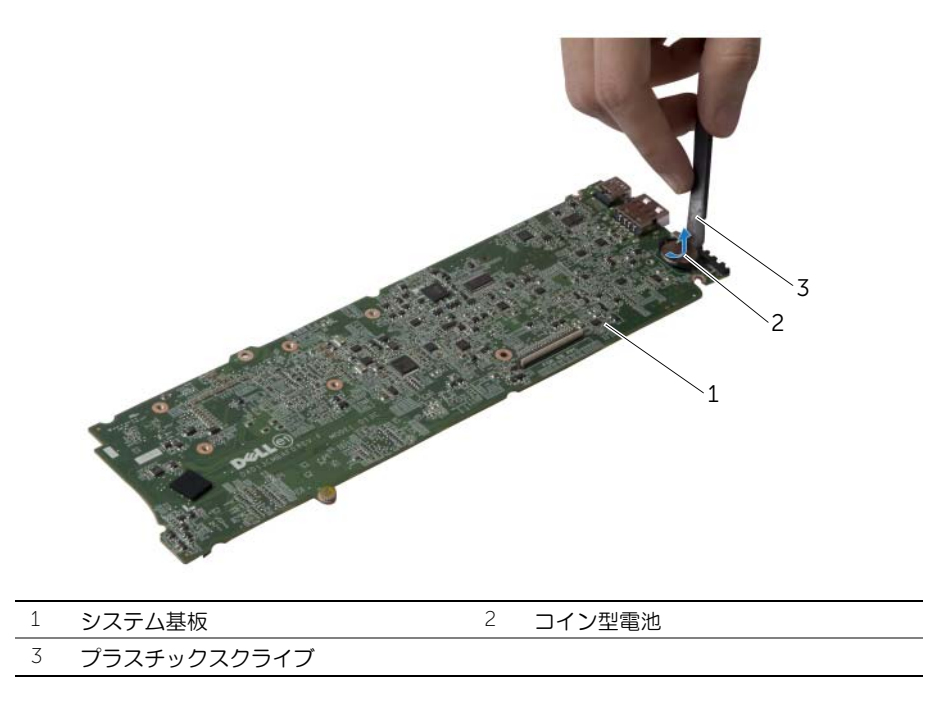

# <span id="page-39-0"></span>コイン型電池の取り付け

警告:コンピュータ内部の作業を始める前に、お使いのコンピュータに付属している ガイドの安全にお使いいただくための注意事項を読んで、7 [ページの「コンピュータ](#page-6-3) [内部の作業を始める前に」](#page-6-3)の手順を実行してください。コンピュータ内部の作業が終 了したら、9 [ページの「コンピュータ内部の作業を終えた後に」](#page-8-1)の指示に従ってくだ さい。安全にお使いいただくための ベストプラクティスの詳細に関しては、規制順守 のホームページ (dell.com/regulatory\_compliance) をご覧ください。

#### <span id="page-39-1"></span>手順

<span id="page-39-2"></span>プラス側を上にして、コイン型電池をシステム基板のバッテリーソケットにはめ込みます。

- 1 システム基板を取り付けます。37 [ページの「システム基板の取り付け」](#page-36-5)を参照してく ださい。
- 2 ファンを取り付けます。28 [ページの「ファンの取り付け」](#page-27-3)を参照してください。
- 3 ヒートシンクを取り付けます。25 [ページの「ヒートシンクの取り付け」](#page-24-3)を参照してく ださい。
- 4 フラッシュメモリドライブ (SSD) を取り付けます。23 [ページの「フラッシュメモリド](#page-22-3) ライブ (SSD) [の取り付け」](#page-22-3)を参照してください。
- 5 ワイヤレスミニカードを取り付けます。20 [ページの「ワイヤレスカードの取り付け」](#page-19-3)を 参照してください。
- 6 バッテリーを取り付けます。15 [ページの「バッテリーの取り付け」を](#page-14-3)参照してくだ さい。
- 7 電源ライト基板ケーブルをシステム基板に接続します。13 [ページの「電源ライト基板](#page-12-3) [の取り付け」を](#page-12-3)参照してください。
- 8 ベースカバーを取り付けます。11 [ページの「ベースカバーの取り付け」](#page-10-2)を参照してく ださい。

# <span id="page-40-0"></span>ディスプレイアセンブリの取り外し

警告:コンピュータ内部の作業を始める前に、お使いのコンピュータに付属している ガイドの安全にお使いいただくための注意事項を読んで、7 [ページの「コンピュータ](#page-6-3) [内部の作業を始める前に」](#page-6-3)の手順を実行してください。コンピュータ内部の作業が終 了したら、9 [ページの「コンピュータ内部の作業を終えた後に」](#page-8-1)の指示に従ってくだ さい。安全にお使いいただくための ベストプラクティスの詳細に関しては、規制順守 のホームページ (dell.com/regulatory\_compliance) をご覧ください。

### <span id="page-40-1"></span>作業を開始する前に

- 1 ベースカバーを取り外します。10 [ページの「ベースカバーの取り外し」](#page-9-2)を参照してく ださい。
- 2 電源ライト基板ケーブルをシステム基板から外します。12 [ページの「電源ライト基板](#page-11-3) [の取り外し」を](#page-11-3)参照してください。
- 3 バッテリーを取り外します。14 [ページの「バッテリーの取り外し」を](#page-13-3)参照してくだ さい。

#### <span id="page-40-2"></span>手順

1 ディスプレイケーブルをシステム基板から外します。

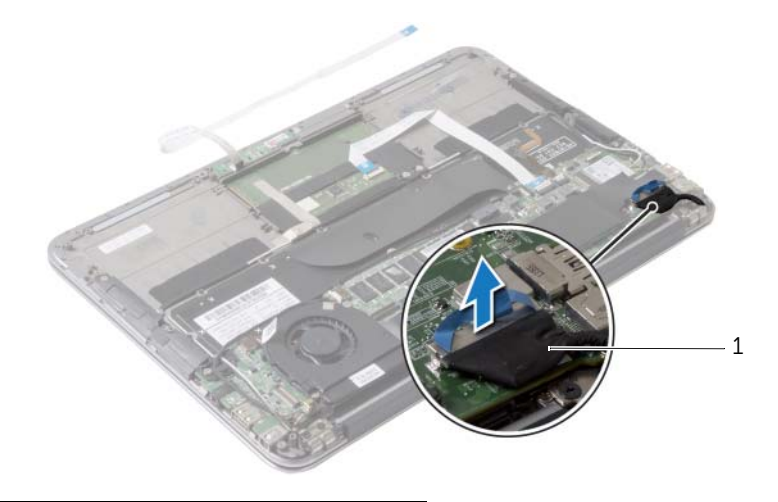

1 ディスプレイケーブル

- ワイヤレスカードケーブルをワイヤレスカードのコネクタから外します。
- 3 タッチスクリーンケーブルをシステム基板から外します。
- コネクタラッチを持ち上げ、プルタブを使用してタッチパッドケーブルをシステム基 板から外します。
- 5 ワイヤレスカードケーブルを配線ガイドから外します。

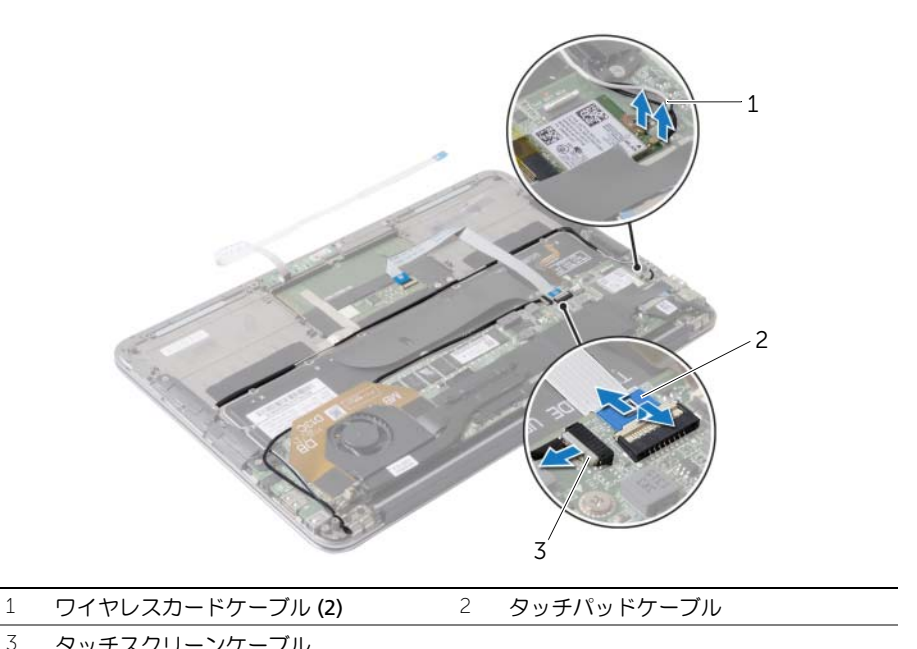

タッチスクリーンケーブル

- 6 ディスプレイアセンブリをパームレストアセンブリに固定しているネジを外します。
- 7 パームレストアセンブリを垂直にゆっくりと持ち上げて、ディスプレイアセンブリか ら取り外します。

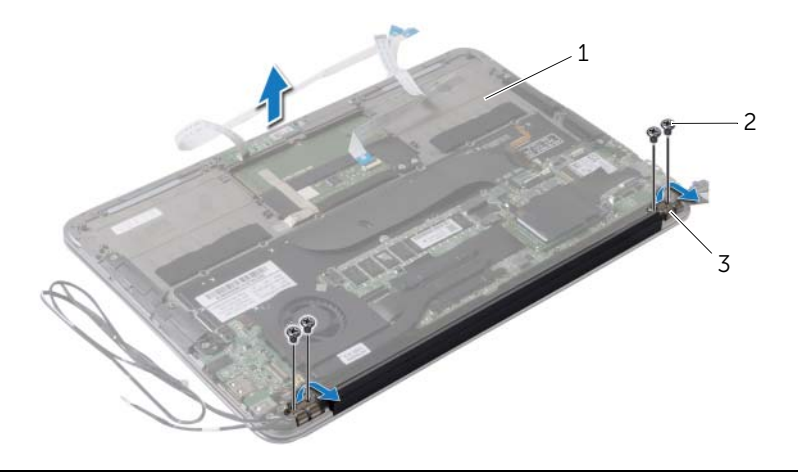

- 1 パームレストアセンブリ 2 ネジ(4)<br>3 ティスプレイヒンジ(2)
- <sup>3</sup> ディスプレイヒンジ (2)

# <span id="page-43-0"></span>ディスプレイアセンブリの取り付け

警告:コンピュータ内部の作業を始める前に、お使いのコンピュータに付属している ガイドの安全にお使いいただくための注意事項を読んで、7 [ページの「コンピュータ](#page-6-3) [内部の作業を始める前に」](#page-6-3)の手順を実行してください。コンピュータ内部の作業が終 了したら、9 [ページの「コンピュータ内部の作業を終えた後に」](#page-8-1)の指示に従ってくだ さい。安全にお使いいただくための ベストプラクティスの詳細に関しては、規制順守 のホームページ (dell.com/regulatory\_compliance) をご覧ください。

#### <span id="page-43-1"></span>手順

- 1 パームレストアセンブリをスライドさせて、ディスプレイアセンブリの上に配置し ます。
- 2 ディスプレイヒンジを押し下げて、ディスプレイヒンジのネジ穴とパームレストアセ ンブリのネジ穴の位置を合わせます。
- 3 ディスプレイアセンブリをパームレストアセンブリに固定するネジを取り付けます。
- 4 ワイヤレスカードケーブルを配線ガイドに沿って配線します。
- 5 タッチパッドケーブルをシステム基板のコネクタに差し込み、コネクタラッチを押し 下げてキーボードケーブルを固定します。
- 6 ワイヤレスカードケーブルをワイヤレスカードのコネクタに接続します。 次の表に、コンピュータがサポートするワイヤレスカード用ケーブルの色分けを示し ます。

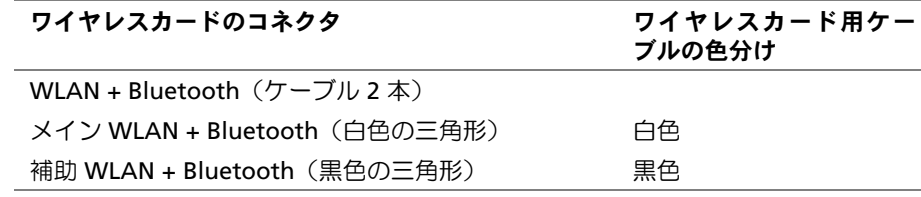

- <span id="page-43-2"></span>1 バッテリーを取り付けます。15 [ページの「バッテリーの取り付け」を](#page-14-3)参照してくだ さい。
- 2 電源ライト基板ケーブルをシステム基板に接続します。13 [ページの「電源ライト基板](#page-12-3) [の取り付け」を](#page-12-3)参照してください。
- 3 ベースカバーを取り付けます。11 [ページの「ベースカバーの取り付け」](#page-10-2)を参照してく ださい。

# <span id="page-44-2"></span><span id="page-44-0"></span>キーボードの取り外し

警告:コンピュータ内部の作業を始める前に、お使いのコンピュータに付属している ガイドの安全にお使いいただくための注意事項を読んで、7 [ページの「コンピュータ](#page-6-3) [内部の作業を始める前に」](#page-6-3)の手順を実行してください。コンピュータ内部の作業が終 了したら、9 [ページの「コンピュータ内部の作業を終えた後に」](#page-8-1)の指示に従ってくだ さい。安全にお使いいただくための ベストプラクティスの詳細に関しては、規制順守 のホームページ (dell.com/regulatory\_compliance) をご覧ください。

### <span id="page-44-1"></span>作業を開始する前に

- 1 ベースカバーを取り外します。10 [ページの「ベースカバーの取り外し」](#page-9-2)を参照してく ださい。
- 2 電源ライト基板ケーブルをシステム基板から外します。12 [ページの「電源ライト基板](#page-11-3) [の取り外し」を](#page-11-3)参照してください。
- 3 バッテリーを取り外します。14 [ページの「バッテリーの取り外し」を](#page-13-3)参照してくだ さい。
- 4 スピーカを取り外します。16 [ページの「スピーカの取り外し」を](#page-15-3)参照してください。
- 5 ワイヤレスカードを取り外します。19 [ページの「ワイヤレスカードの取り外し」](#page-18-3)を参 照してください。
- 6 フラッシュメモリドライブ (SSD) を取り外します。21 [ページの「フラッシュメモリド](#page-20-3) ライブ (SSD) [の取り外し」](#page-20-3)を参照してください。
- 7 ヒートシンクを取り外します。24 [ページの「ヒートシンクの取り外し」](#page-23-3)を参照してく ださい。
- 8 電源アダプタポートを取り外します。29 [ページの「電源アダプタポートの取り外し」](#page-28-3)を 参照してください。
- 9 ファンを取り外します。26 [ページの「ファンの取り外し」](#page-25-3)を参照してください。
- 10 I/O ボードを取り外します。31 ページの「I/O [ボードの取り外し」を](#page-30-3)参照してください。
- 11 システム基板を取り外します。34 [ページの「システム基板の取り外し」](#page-33-2)を参照してく ださい。

<span id="page-45-0"></span>キーボードに貼られているテープを剥がします。

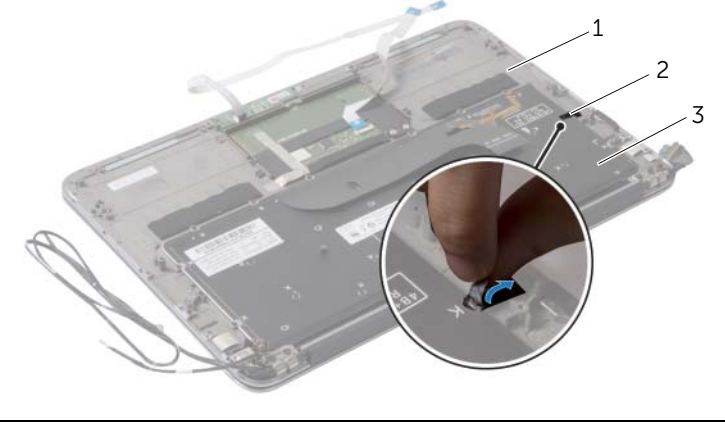

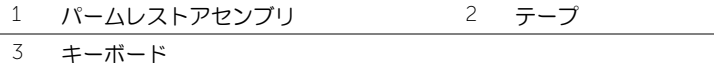

- 2 キーボードをパームレストアセンブリに固定しているネジを外します。
- 3 キーボードを持ち上げて、パームレストアセンブリから取り外します。

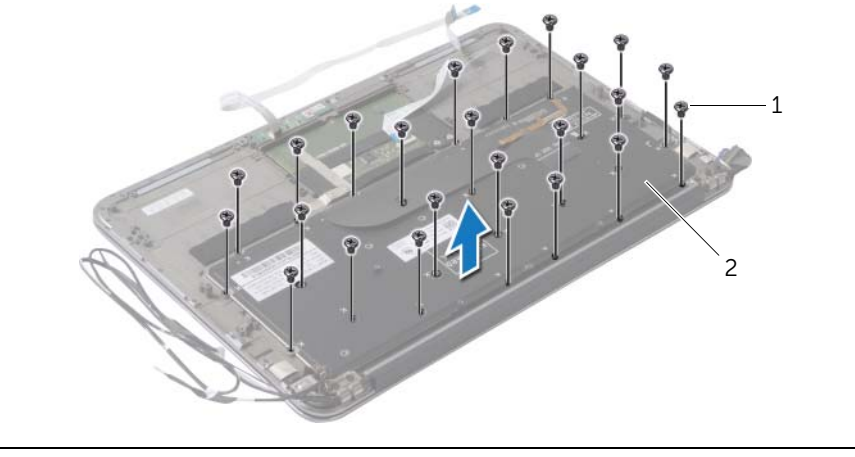

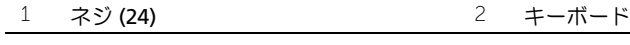

# <span id="page-46-3"></span><span id="page-46-0"></span>キーボードの取り付け

警告:コンピュータ内部の作業を始める前に、お使いのコンピュータに付属している ガイドの安全にお使いいただくための注意事項を読んで、7 [ページの「コンピュータ](#page-6-3) [内部の作業を始める前に」](#page-6-3)の手順を実行してください。コンピュータ内部の作業が終 了したら、9 [ページの「コンピュータ内部の作業を終えた後に」](#page-8-1)の指示に従ってくだ さい。安全にお使いいただくための ベストプラクティスの詳細に関しては、規制順守 のホームページ (dell.com/regulatory\_compliance) をご覧ください。

#### <span id="page-46-1"></span>手順

- 1 キーボードのネジ穴とパームレストアセンブリのネジ穴の位置を合わせます。
- 2 キーボードをパームレスト アセンブリに固定するネジを取り付けます。
- 3 テープをキーボードに貼り付けます。

- <span id="page-46-2"></span>1 システム基板を取り付けます。37 [ページの「システム基板の取り付け」](#page-36-5)を参照してく ださい。
- 2 I/O ボードを取り付けます。33 ページの「I/O [ボードの取り付け」](#page-32-3)を参照してください。
- 3 ファンを取り付けます。28 [ページの「ファンの取り付け」](#page-27-3)を参照してください。
- 4 電源アダプタポートを取り付けます。30 [ページの「電源アダプタポートの取り付け」](#page-29-3)を 参照してください。
- 5 ヒートシンクを取り付けます。25 [ページの「ヒートシンクの取り付け」](#page-24-3)を参照してく ださい。
- 6 フラッシュメモリドライブ (SSD) を取り付けます。23 [ページの「フラッシュメモリド](#page-22-3) ライブ (SSD) [の取り付け」](#page-22-3)を参照してください。
- 7 ワイヤレスミニカードを取り付けます。20 [ページの「ワイヤレスカードの取り付け」](#page-19-3)を 参照してください。
- 8 スピーカを取り付けます。18 [ページの「スピーカの取り付け」を](#page-17-3)参照してください。
- 9 バッテリーを取り付けます。15 [ページの「バッテリーの取り付け」](#page-14-3)を参照してください。
- 10 電源ライト基板ケーブルをシステム基板に接続します。13 [ページの「電源ライト基板](#page-12-3) [の取り付け」を](#page-12-3)参照してください。
- 11 ベースカバーを取り付けます。11 [ページの「ベースカバーの取り付け」](#page-10-2)を参照してく ださい。

# <span id="page-47-0"></span>パームレストアセンブリの取り外し

警告:コンピュータ内部の作業を始める前に、お使いのコンピュータに付属している ガイドの安全にお使いいただくための注意事項を読んで、7 [ページの「コンピュータ](#page-6-3) [内部の作業を始める前に」](#page-6-3)の手順を実行してください。コンピュータ内部の作業が終 了したら、9 [ページの「コンピュータ内部の作業を終えた後に」](#page-8-1)の指示に従ってくだ さい。安全にお使いいただくための ベストプラクティスの詳細に関しては、規制順守 のホームページ (dell.com/regulatory\_compliance) をご覧ください。

### <span id="page-47-1"></span>作業を開始する前に

- 1 ベースカバーを取り外します。10 [ページの「ベースカバーの取り外し」](#page-9-2)を参照してく ださい。
- 2 電源ライト基板を取り外します。12 [ページの「電源ライト基板の取り外し」](#page-11-3)を参照し てください。
- 3 バッテリーを取り外します。14 [ページの「バッテリーの取り外し」](#page-13-3)を参照してください。
- 4 スピーカを取り外します。16 [ページの「スピーカの取り外し」を](#page-15-3)参照してください。
- 5 ワイヤレスカードを取り外します。19 [ページの「ワイヤレスカードの取り外し」](#page-18-3)を参 照してください。
- 6 フラッシュメモリドライブ (SSD) を取り外します。21 [ページの「フラッシュメモリド](#page-20-3) ライブ (SSD) [の取り外し」](#page-20-3)を参照してください。
- 7 ヒートシンクを取り外します。24 [ページの「ヒートシンクの取り外し」](#page-23-3)を参照してく ださい。
- 8 電源アダプタポートを取り外します。29 [ページの「電源アダプタポートの取り外し」を](#page-28-3) 参照してください。
- 9 ファンを取り外します。26 [ページの「ファンの取り外し」](#page-25-3)を参照してください。
- 10 システム基板を取り外します。34 [ページの「システム基板の取り外し」](#page-33-2)を参照してく ださい。
- 11 I/O ボードを取り外します。31 ページの「I/O [ボードの取り外し」](#page-30-3)を参照してください。
- 12 キーボードを取り外します。45 [ページの「キーボードの取り外し」を](#page-44-2)参照してくだ さい。

- <span id="page-48-0"></span>1 ディスプレイアセンブリをパームレストアセンブリに固定しているネジを外します。
- 2 パームレストアセンブリを垂直にゆっくりと持ち上げて、ディスプレイアセンブリか ら取り外します。
- 注意:ディスプレイアセンブリに損傷を与えないように、慎重にパームレストアセン ブリを離してください。

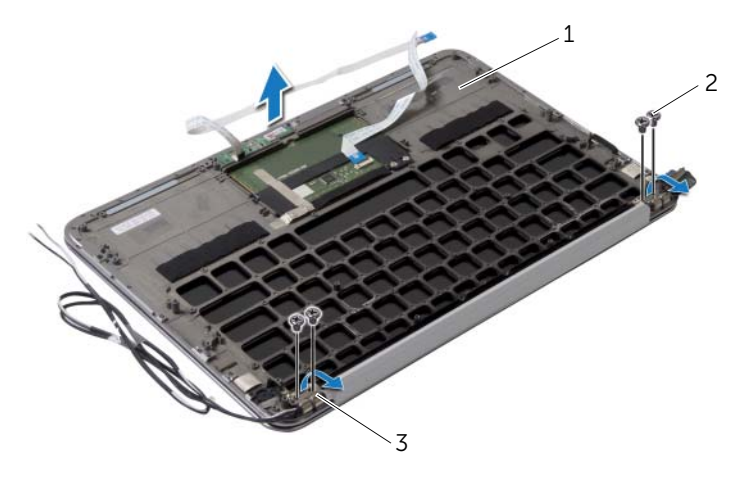

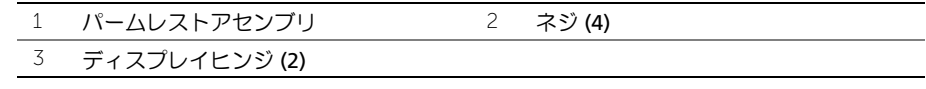

# <span id="page-49-0"></span>パームレストアセンブリの取り付け

警告:コンピュータ内部の作業を始める前に、お使いのコンピュータに付属している ガイドの安全にお使いいただくための注意事項を読んで、7 [ページの「コンピュータ](#page-6-3) [内部の作業を始める前に」](#page-6-3)の手順を実行してください。コンピュータ内部の作業が終 了したら、9 [ページの「コンピュータ内部の作業を終えた後に」](#page-8-1)の指示に従ってくだ さい。安全にお使いいただくための ベストプラクティスの詳細に関しては、規制順守 のホームページ (dell.com/regulatory\_compliance) をご覧ください。

#### <span id="page-49-1"></span>手順

- 1 パームレストアセンブリをスライドさせて、ディスプレイアセンブリの上に配置し ます。
- 2 ディスプレイヒンジを押し下げて、ディスプレイヒンジのネジ穴がパームレストアセ ンブリのネジ穴の位置と合うようにします。
- 3 パームレストアセンブリをディスプレイアセンブリに固定するネジを取り付けます。

- <span id="page-49-2"></span>1 キーボードを取り付けます。47 [ページの「キーボードの取り付け」](#page-46-3)を参照してください。
- 2 システム基板を取り付けます。37 [ページの「システム基板の取り付け」](#page-36-5)を参照してく ださい。
- 3 I/O ボードを取り付けます。33 ページの「I/O [ボードの取り付け」](#page-32-3)を参照してください。
- 4 ファンを取り付けます。28 [ページの「ファンの取り付け」](#page-27-3)を参照してください。
- 5 電源アダプタポートを取り付けます。30 [ページの「電源アダプタポートの取り付け」](#page-29-3)を 参照してください。
- 6 ヒートシンクを取り付けます。25 [ページの「ヒートシンクの取り付け」](#page-24-3)を参照してく ださい。
- 7 フラッシュメモリドライブ (SSD) を取り付けます。23 [ページの「フラッシュメモリド](#page-22-3) ライブ (SSD) [の取り付け」](#page-22-3)を参照してください。
- 8 ワイヤレスミニカードを取り付けます。20 [ページの「ワイヤレスカードの取り付け」](#page-19-3)を 参照してください。
- 9 スピーカを取り付けます。18 [ページの「スピーカの取り付け」を](#page-17-3)参照してください。
- 10 バッテリーを取り付けます。15 [ページの「バッテリーの取り付け」](#page-14-3)を参照してください。
- 11 電源ライト基板を取り付けます。13 [ページの「電源ライト基板の取り付け」](#page-12-3)を参照し てください。
- 12 ベースカバーを取り付けます。11 [ページの「ベースカバーの取り付け」](#page-10-2)を参照してく ださい。

# <span id="page-50-0"></span>セットアップユーティリティ

### <span id="page-50-1"></span>概要

更新がある場合やシステム基板を取り付けるときに BIOS のフラッシュ(更新)を行う必要があります。 BIOS のフラッシュを実行するには、次の手順に従います。

セットアップユーティリティを使用すると、以下の操作を行うことができます。

- RAM の容量やハードドライブのサイズなど、コンピュータに取り付けられているハー ドウェアに関する情報の取得
- システム設定情報の変更
- ユーザーパスワード、取り付けられたハードドライブの種類、基本デバイスの有効ま たは無効など、選択可能オプションの設定または変更
- メモ:セットアップユーティリティを使用する前に、セットアップ画面の情報を後で 参照できるようにメモしておくことをお勧めします。

### <span id="page-50-2"></span>セットアップユーティリティの起動

- 1 コンピュータの電源を入れます(または再起動します)。
- 2 POST 中に、DELL のロゴが表示されたら、F2 プロンプトが表示されるのを待ち、表示 直後に <F2> を押します。
	- **シンチ:F2** プロンプトは、キーボードが初期化されたことを示します。このプロ ンプトは瞬時に表示されるため、表示されるのを注意して待ち、続いて <F2> を 押す必要があります。F2 プロンプトが表示される前に <F2> を押した場合、その キーストロークは無視されます。キーを押すタイミングが遅れて、オペレーティ ングシステムのロゴが表示されてしまったら、Microsoft Windows デスクトッ プが表示されるまでそのまま待機します。その後、コンピュータの電源を落とし て操作をやり直してください。

#### セットアップ画面

セットアップユーティリティ画面は、お使いのコンピュータの現在のまたは変更可能な設定情報を表 示します。画面の情報は、セットアップアイテム、アクティブな ヘルプ画面、および キー操作 という 3 つの領域に分かれています。

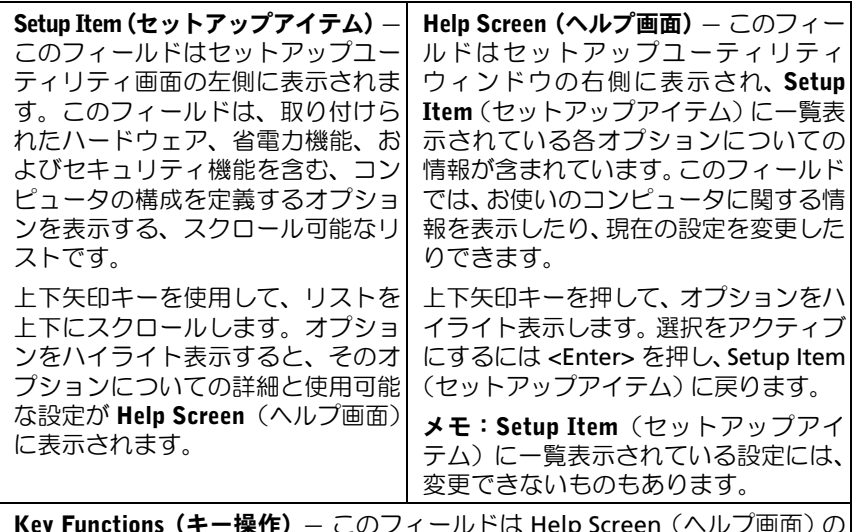

**Key Functions(キー操作)**— このフィールドは Help Screen(ヘルプ画面)の| 下に表示され、アクティブなセットアップユーティリティフィールドのキーと その機能を一覧表示します。

### セットアップユーティリティのオプション

メモ:お使いのコンピュータおよび取り付けられているデバイスによっては、この項 に一覧表示された項目とは異なる場合があります。

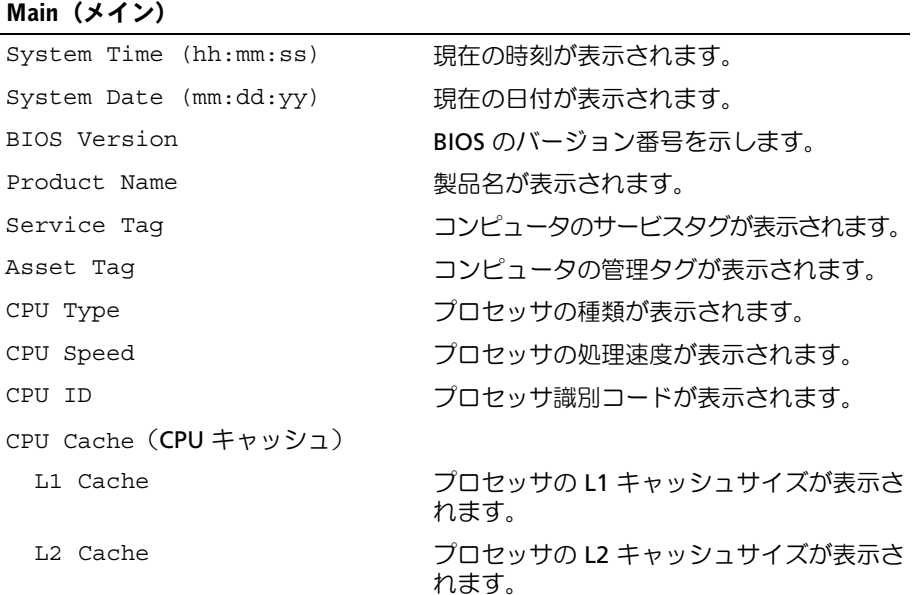

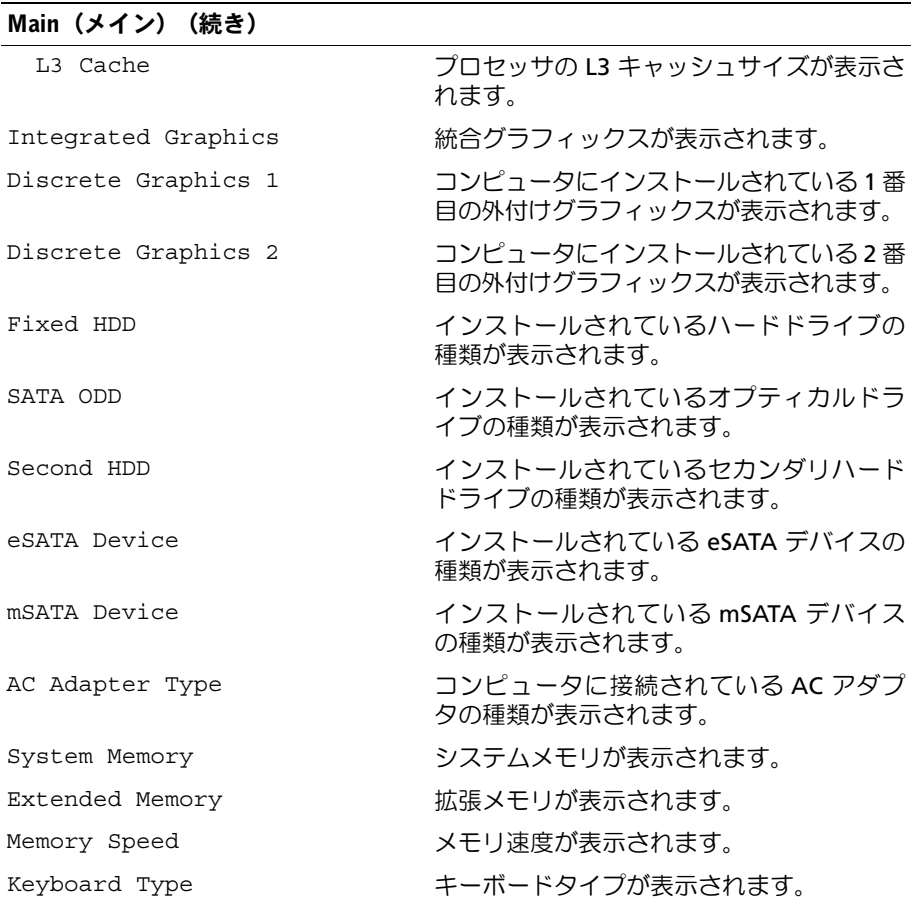

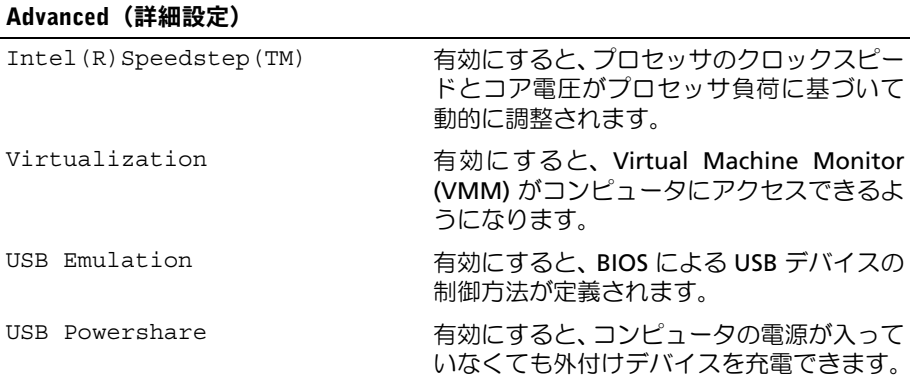

#### Advanced(詳細設定)(続き)

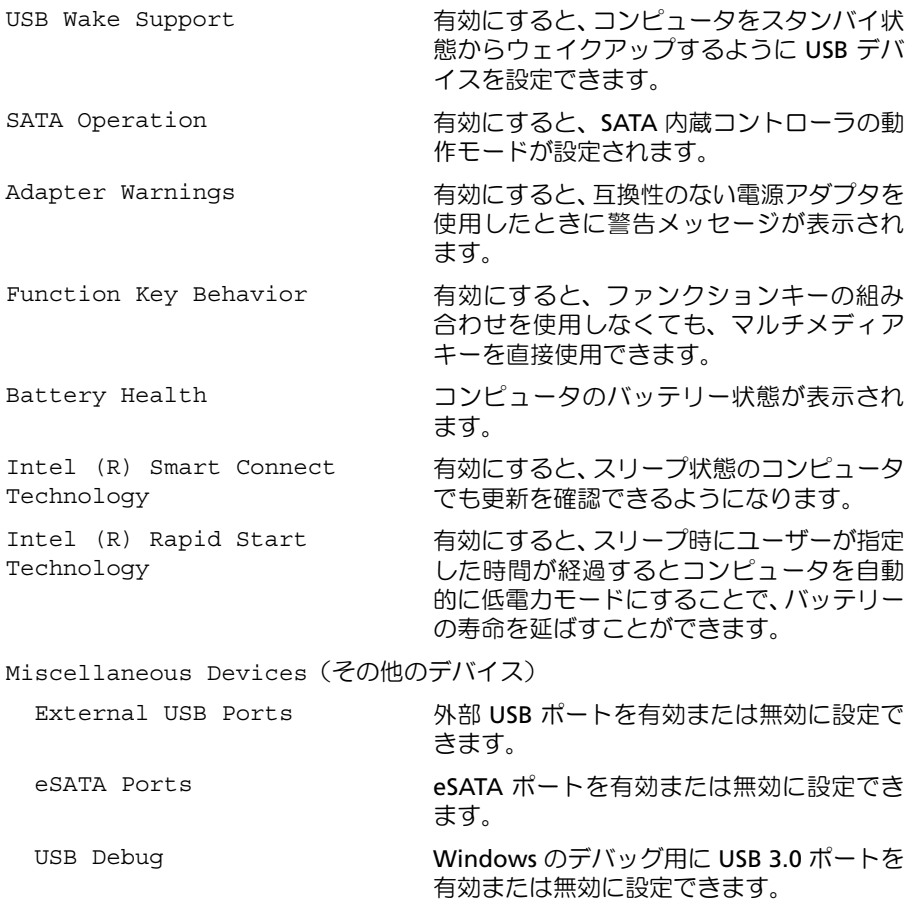

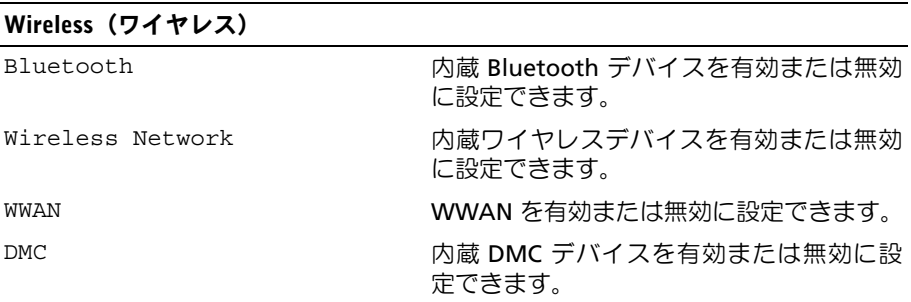

#### Security(セキュリティ機能)

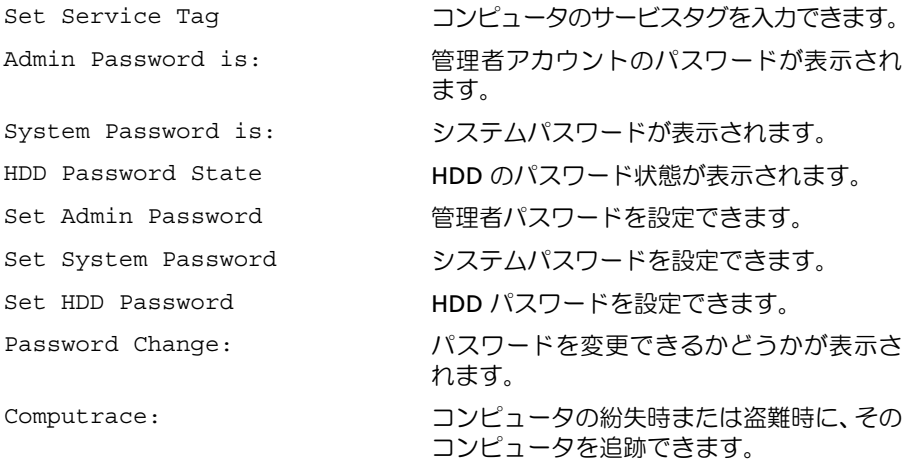

#### Boot(起動)

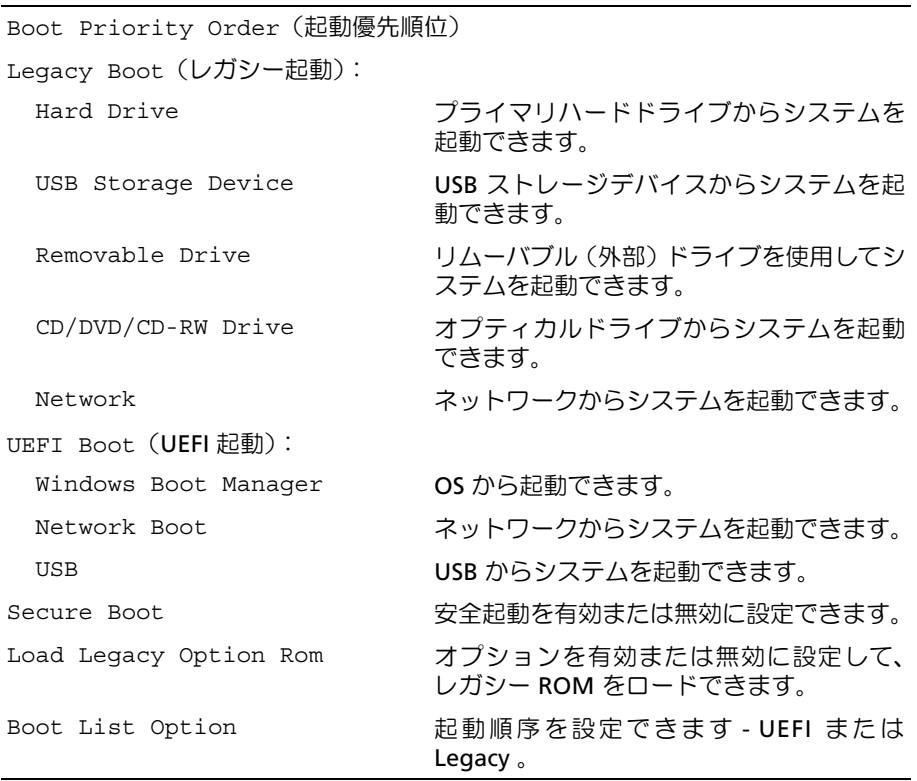

セットアップユーティリティ | 55

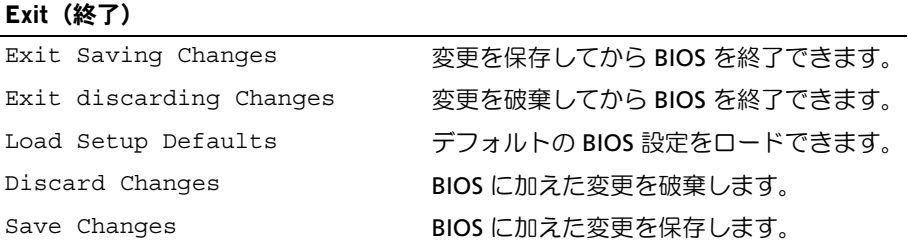

### <span id="page-55-0"></span>起動順序

この機能を使って、デバイスの起動順序を変更します。

#### 起動オプション

- Removable Drive(リムーバブルドライブ)— コンピュータはリムーバブルドライブ からの起動を試みます。オペレーティングシステムがドライブにない場合、コン ピュータはエラーメッセージを生成します。
- Hard Drive(ハードドライブ)— コンピュータはプライマリハードディスクドライブ からの起動を試みます。オペレーティングシステムがドライブにない場合、コン ピュータはエラーメッセージを生成します。
- USB Storage Device(USB ストレージデバイス)— USB ポートにメモリデバイスを挿入し て、コンピューターを再起動します。画面の右下隅に F12 Boot Options(F12 起動オ プション)が表示されたら、<F12> を押します。BIOS がデバイスを認識し、USB flash オプションを起動メニューに追加します。
	- メモ: USB デバイスから起動するには、そのデバイスが起動可能でなければな りません。デバイスのマニュアルを参照して、デバイスが起動可能であるか確認 してください。
- CD/DVD/CD-RW Drive(CD/DVD/CD-RW ドライブ)— コンピュータはオプティカル ドライブからの起動を試みます。ドライブにディスクが入っていない場合、または起 動可能ディスクではない場合、コンピュータはエラーメッセージを生成します。

#### 現在の起動用の起動順序の変更

この機能を使用すれば、現在の起動順序を変更できます。例えば、Drivers and Utilities (ドライバお よびユーティリティ)ディスクから Dell Diagnostics(Dell 診断)を実行するために、オプティカルド ライブから起動できます。次の起動時に前回の起動順序が復元されます。

- 1 USB デバイスから起動する場合は、USB デバイスを USB ポートに接続します。
- 2 コンピュータの電源を入れます(または再起動します)。
- 3 画面の右下隅に F12 Boot Options(F12 起動オプション)が表示されたら、<F12> を 押します。
	- メモ:キーを押すタイミングが遅れて、オペレーティングシステムのロゴが表 示されてしまったら、Microsoft Windows デスクトップが表示されるまでその まま待機します。その後、コンピュータをシャットダウンして、操作をやり直し てください。

Boot Priority Order(起動優先順位)メニューが表示され、利用可能なすべての起動 デバイスが一覧表示されます。

4 Boot Priority Order (起動優先順位) メニューで、どのデバイスから起動するかを選 択します。

例えば、USB メモリキーから起動する場合、USB Storage Device(USB ストレージデ バイス)をハイライト表示して、<Enter> を押します。

#### 将来の起動用の起動順序の変更

- 1 セットアップユーティリティを起動します。51 [ページの「セットアップユーティリ](#page-50-2) [ティの起動」を](#page-50-2)参照してください。
- 2 矢印キーを使って Boot(起動)メニューオプションをハイライト表示し、<Enter> を 押してメニューにアクセスします。

■ メモ:後で元に戻すこともできるよう、現在の起動順序を書き留めておきます。

- 3 デバイスのリスト内を移動するには、上下矢印キーを押します。
- 4 デバイスの起動優先順位を変更するには、プラス (+) またはマイナス (–) を押します。

# <span id="page-57-0"></span>BIOS のフラッシュ

更新がある場合やシステム基板を取り付けるときに BIOS のフラッシュ(更新)を行う必要があります。 BIOS のフラッシュを実行するには、次の手順に従います。

- 1 コンピュータの電源を入れます。
- 2 dell.com/support にアクセスします。
- 3 お使いのコンピュータのサービスタグがある場合、お使いのコンピュータのサービス タグを入力して、送信をクリックします。

お使いのコンピュータのサービスタグない場合、サービスタグを検出をクリックし てサービスタグの自動検出を許可します。

■ メモ:サービスタグが自動的に検出できない場合、製品カテゴリからお使いの 製品を選択します。

- 4 ドライバとダウンロード をクリックします。
- 5 オペレーティングシステムドロップダウンリストから、お使いの コンピュータにイン ストールされているオペレーティングシステムを選択します。
- 6 BIOS をクリックします。
- 7 ファイルをダウンロードをクリックして、お使いのコンピュータの BIOS の最新のバー ジョンをダウンロードします。
- 8 ファイルを保存し、ダウンロードが完了したら、BIOS アップデートファイルを保存 したフォルダーにナビゲートします。
- 9 BIOS アップデートファイルのアイコンをダブルクリックし、画面に表示される指示に 従います。